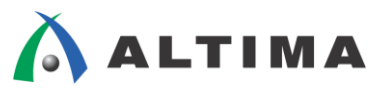

# SoC Linux 道場 【其ノ弐】

# Linux マシンの準備

Ver.13.1

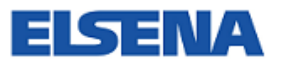

2017 年 8 月 Rev.2

**ELSENA,Inc.**

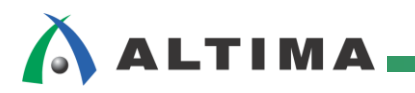

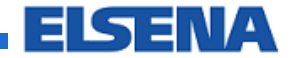

# SoC Linux 道場【其ノ弐】

Linux マシンの準備

# 且次

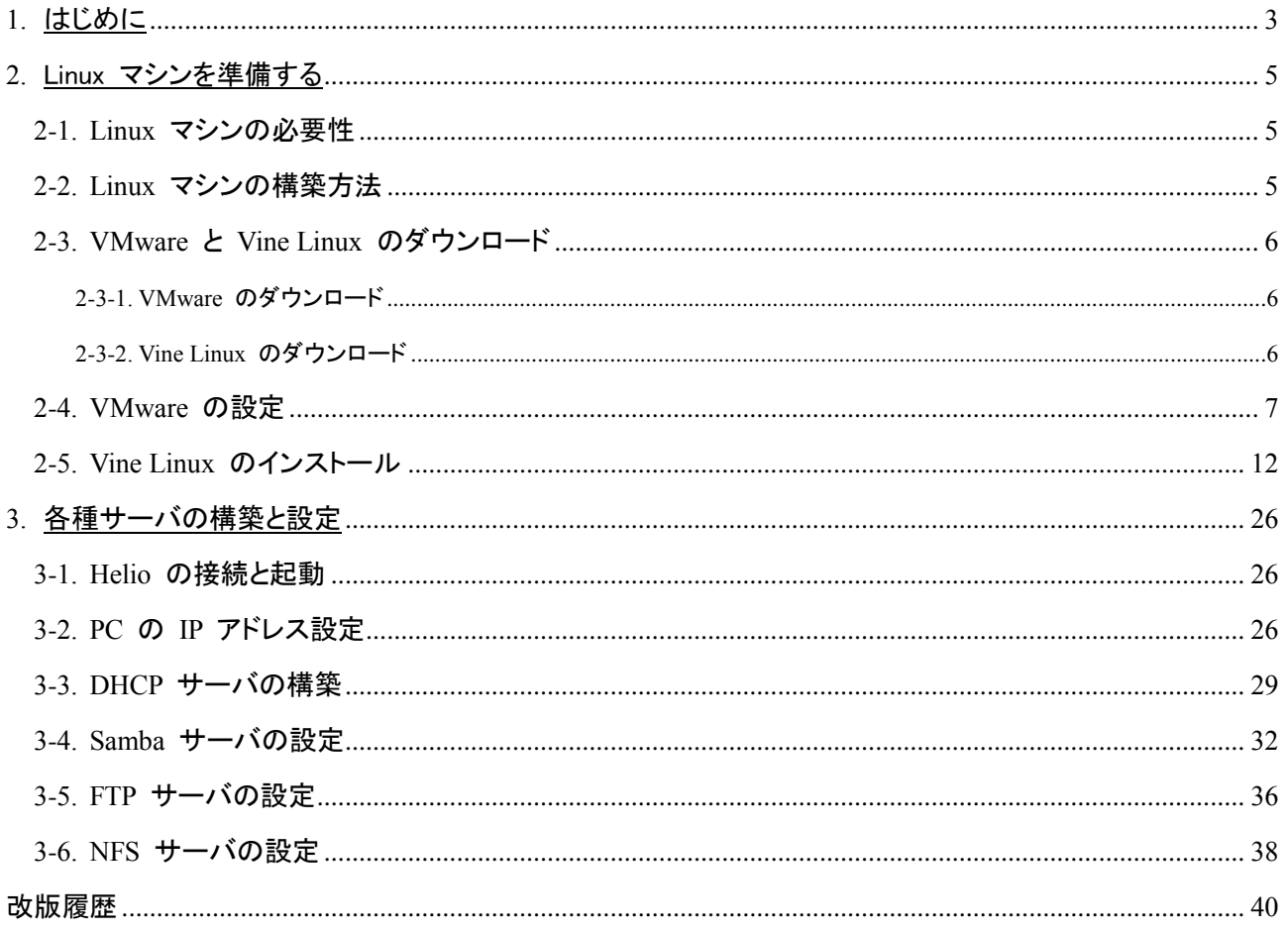

<span id="page-2-0"></span>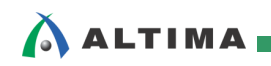

# **1.** はじめに

Altera<sup>®</sup> SoC FPGA でシステムを構築する最大のメリットは、ユーザ独自のカスタム・ハードウェアの追加 が可能なことです。Linux® を使用する場合は、それらカスタム・ハードウェアに対するドライバを作成し、コン パイルしてカーネルに組み込む必要があります。

Altera SoC FPGA 向けに Linux をコンパイルするためには、クロス・コンパイル環境が必要になります。

クロス・コンパイラは、コンパイラが動作しているプロセッサ以外のプラットフォーム向けに実行ファイルを 生成する機能を持つコンパイラで、例えば、ARM® CPU をターゲットとした実行イメージを PC(例えば、 intel<sup>®</sup> CPU)で生成することができます。

クロス・コンパイラが実装された PC(例:intel CPU)

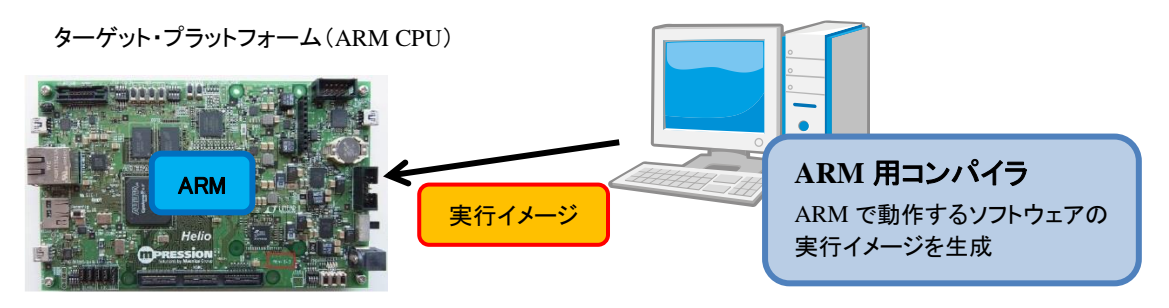

## 【図 1.1】 クロス・コンパイル環境

ターゲット・システムに Linux を実装する場合、コンパイル環境(ホスト PC)にも Linux OS を採用するこ とが一般的です。ただし、Linux 開発以外では Windows® 環境を利用したい(ひとつの PC でできると作 業効率が良い)場合もあり、そのようなときは「仮想 OS 環境」を利用します。

仮想 OS 環境とは、物理的に動作している OS(ホスト OS)上に、仮想的に別の OS(ゲスト OS)を動作 させる環境のことで、例えば、Windows OS が起動している PC 上に Linux OS を仮想的に実装する場合 などがあります。

これにより、コンパイルのためだけに Linux PC を用意することが不要になります。

今回は、クロス・コンパイル環境として使用する Linux マシンを準備します。

仮想 OS 環境としては VMware® を導入し、仮想 OS 環境上にインストールする Linux としては Vine Linux を導入します。また、Linux マシンと Helio ボード間で通信を行うための各種ネットワーク・サー バの構築と設定も行います。

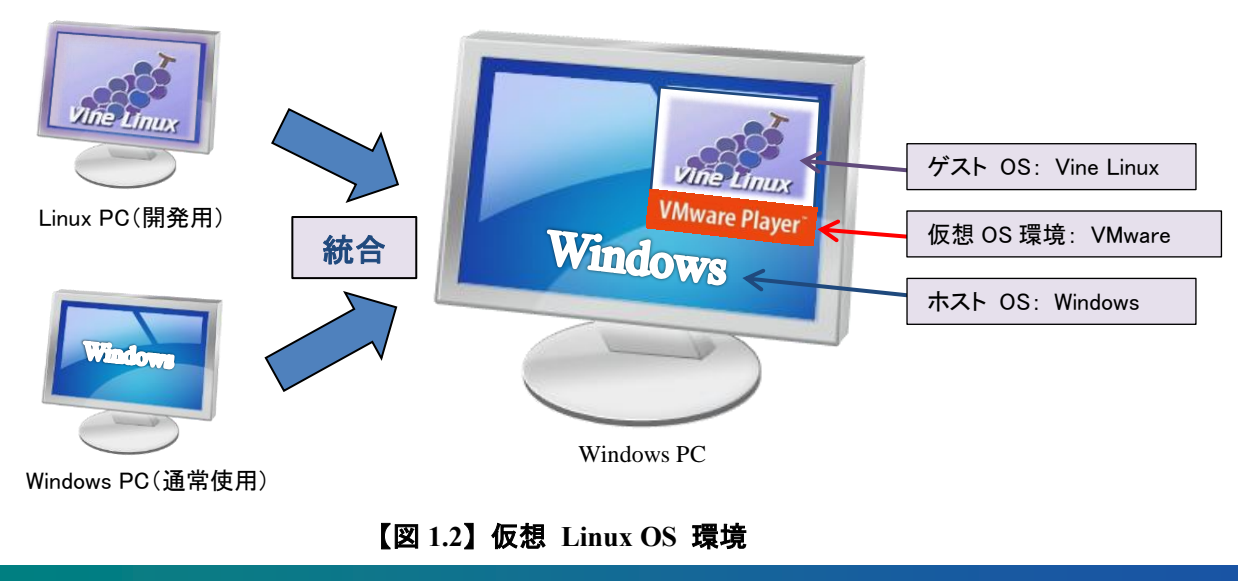

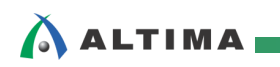

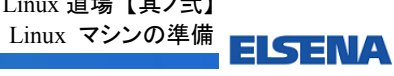

尚、この資料の説明で使用している主な開発環境は以下の通りです。

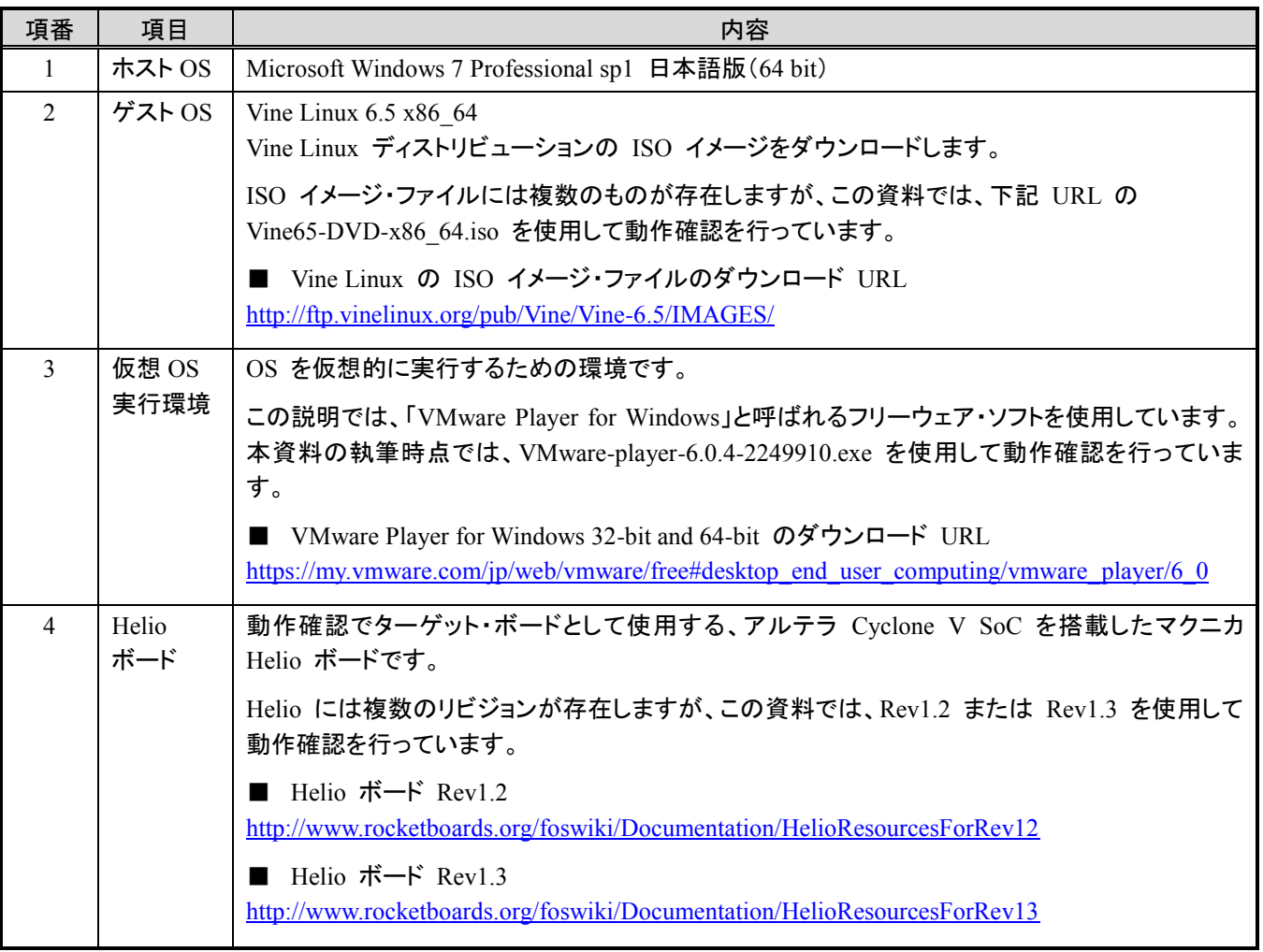

### 【表 1.1】 この資料の説明で使用している主な開発環境

# <span id="page-4-0"></span>A ALTIMA.

# **2.** Linux マシンを準備する

#### **2-1. Linux** マシンの必要性

Helio(ターゲット・ボード)を、単にこのまま中身はいじらずに Linux マシンとして使用するのであれば、あ まりその価値がありません。やはり、組み込みボードなので I/O 制御を行ったりしないと、あまりこのボード を使用するうまみがありません。ただそれも、最近話題の安価な ARM CPU 搭載ボード「Raspberry Pi」(ラ ズベリーパイ)でできることなので、SoC FPGA のメリットを更に生かす必要があります。

例えば、ソフトウェアで遅い部分をハードウェアに置き換えようとした時に、前述の「Raspberry Pi」ボードで は、ボードの外側にもう一つハードウェア・ボードなどが必要となり、システムは速くなるものの、システムの 物理的な大きさが大きくなってしまいます。これは組み込み製品としては痛いところです。

ところが今回のような SoC FPGA であれば、ハードウェアを SoC FPGA に作ることができるので、ハード ウェアを追加してもハードウェアの部品点数という意味では何も変わりません。この部分こそ SoC FPGA で システム構築する最大のメリットです。

このようにカスタムのハードウェアの追加を行うと、必然的にそのドライバを作成し、カーネルに組み込ま なければいけなくなります。その時には、Windows 上からでは開発などは行えないので、どうしても Linux マシン上での開発を余儀なくされます。

また、Helio は IP アドレスを DHCP サーバからもらうようにデフォルトで設定されています。

今回のような、ホスト PC と Helio を 1 対 1 で接続する閉じた環境では、このほかにも様々なネットワー ク用のサーバが必要になります。これらのサーバ構築は Linux のほうが構築しやすいので、やはり Linux マシンが必要になります。

#### **2-2. Linux** マシンの構築方法

Linux マシンの構築には大きく分けて以下の 3 つの方法あります。

- ① VMware のような仮想環境を使って Linux マシンを構築
- ② USB などのストレージ・デバイスに Linux をインストールし PC のブート時にそのデバイスを選択
- ③ 使わなくなった PC(Windows XP など)に Linux をインストール

普段 Quartus® II ツールを Windows 上で作業している方が多いと思います。その場合は、Windows と Linux を行き来する必要が生じます。そこで今回は上記①の VMware による Linux マシンの構築を行う ことにします。

<span id="page-5-0"></span>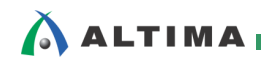

### **2-3. VMware** と **Vine Linux** のダウンロード

- 2-3-1. VMware のダウンロード
	- (1) 以下の VMware ダウンロード・ページに行きます。 [https://my.vmware.com/jp/web/vmware/free#desktop\\_end\\_user\\_computing/vmware\\_player/6\\_0](https://my.vmware.com/jp/web/vmware/free#desktop_end_user_computing/vmware_player/6_0)
	- (2) 下図のように、「VMware Player for Windows 32-bit and 64-bit」の横にある「ダウンロード」ボタンをクリ ックしてダウンロード・保存します。

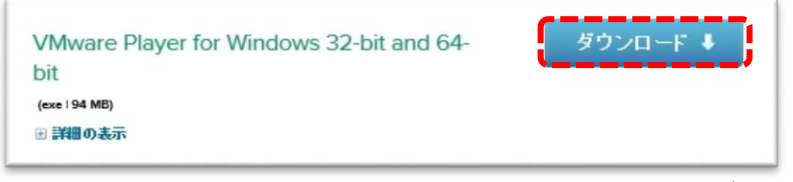

【図 **2-3-1.1**】 「**VMware Player for Windows 32-bit and 64-bit**」のダウンロード

- (3) ダウンロードした .exe ファイル(本資料の執筆時点では、VMware-player-6.0.4-2249910.exe)をダブ ル・クリックして、インストーラの指示に従ってインストールを行います。
- (4) デスクトップに下図のような VMware Player のアイコンが生成されればインストールは完了です。

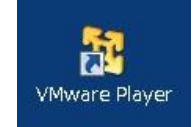

【図 **2-3-1.2**】 **VMware Player** のデスクトップ・アイコン

- 2-3-2. Vine Linux のダウンロード
	- (1) 次の Vine Linux ダウンロード・ページに行きます。

<http://ftp.vinelinux.org/pub/Vine/Vine-6.5/IMAGES/>

(2) 下図のような Vine Linux 6.5 の iso イメージ・ファイルのページに移りますので、ここでダウンロード するイメージ・ファイルをクリックしてダウンロード・保存します。

iso イメージ・ファイルには複数のものが存在しますが、この資料では Vine65-DVD-x86\_64.iso (64bit 版)を使用して動作確認を行っています。

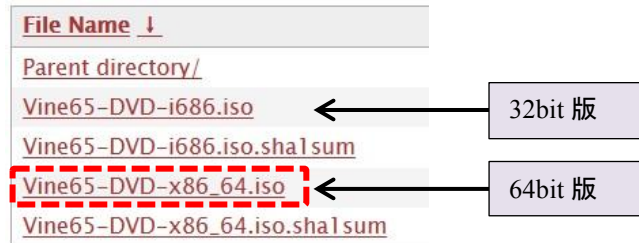

【図 **2-3-1.1**】 「**Vine65-DVD-x86\_64.iso**」のダウンロード

### 【注記】

ダウンロードする iso イメージ・ファイルは、ご使用の PC に合わせて選択してください。 尚、弊社での確認において Vine65-DVD-i686.iso(32bit 版)をインストールした際、Python-2.7 との組み 合わせで GDB 動作に関する問題がありました。

ELSENA

<span id="page-6-0"></span>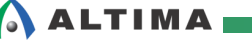

#### **2-4. VMware** の設定

VMware による Vine Linux のインストールは以下のように行います。この時に重要なのが、

- ① ハードディスクの容量の設定
- ② メモリ容量の設定
- ③ ネットワークの設定

です。

① の「ハードディスクの容量」は、後々不足しないように極力大きな容量を設定します(古い PC では、ハ ードディスク容量の少ないものだと辛いものがあります)。少なくとも 16 Gbyte 以上はあった方が良いでしょ う。

② の「メモリ容量の設定」は、デフォルトの設定(256 Mbyte)ではなく、少なくとも 1 Gbyte に設定します。 この設定を行わずに Vine Linux のインストールを進めていくと日本語の GUI インストーラが立ち上がらず、 文字化けして何が書かれているかわからなくなる場合がありますので注意しましょう。

③ の「ネットワークの設定」は、"NAT" から "ブリッジ" に変更しておきます。後々 Samba サーバを立ち 上げる時に、"ブリッジ" にしておけば設定が楽です。

以降に、VMware の詳細な設定を示します。

(1) デスクトップにある VMware Player のアイコンをダブル・クリックします。

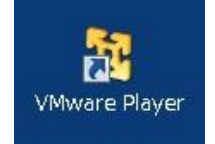

### 【図 **2-4.1**】 **VMware Player** のアイコンをダブル・クリック

(2) 'VMware Player へようこそ'の画面が出たら、「新規仮想マシンの作成」をクリックします。

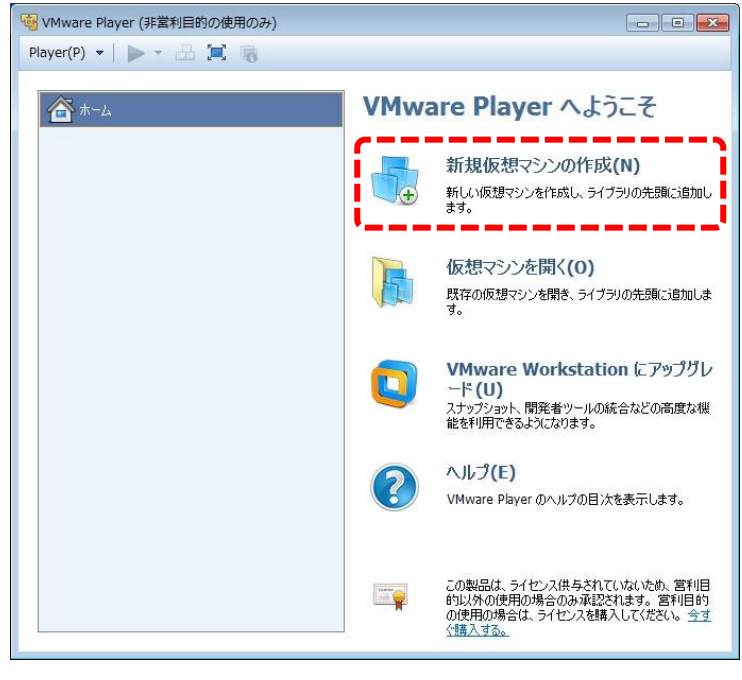

## 【図 **2-4.2**】 「新規仮想マシンの作成」をクリック

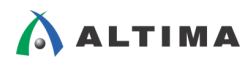

(3) 下図のように、インストーラ・ディスク・イメージ・ファイル(この例では、Vine65-DVD-x86\_64.iso)を指定 して、[次へ]をクリックします。

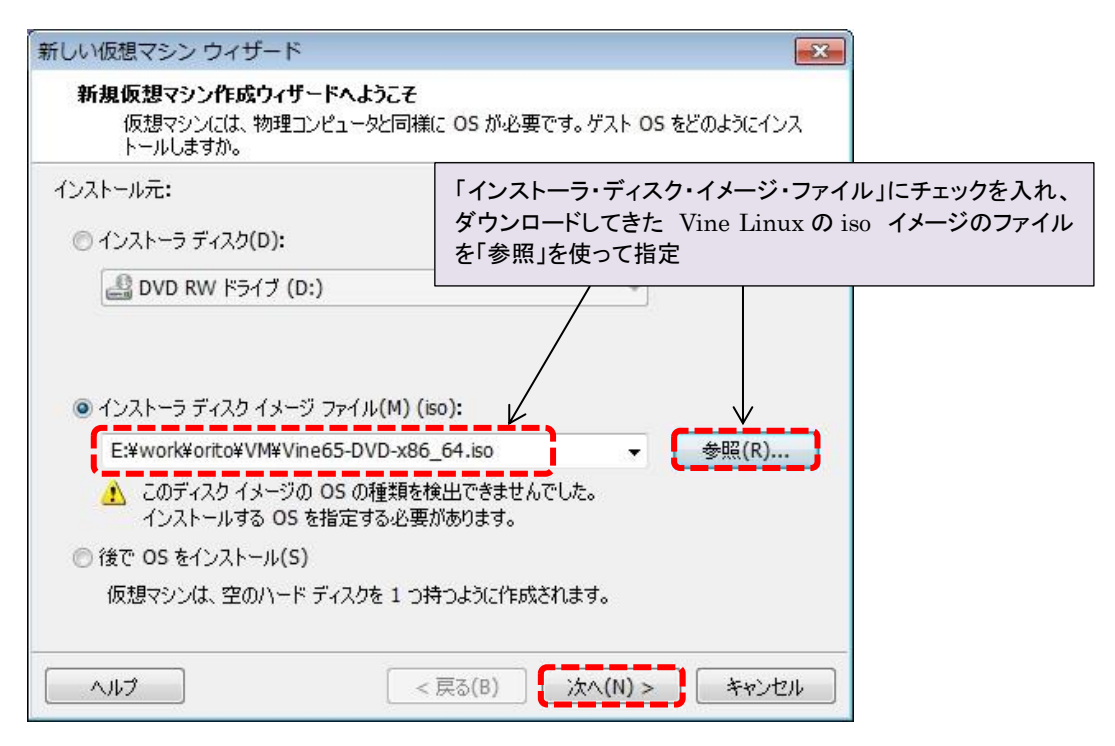

# 【図 **2-4.3**】 インストーラ・ディスク・イメージ・ファイルの指定

(4) ゲスト OS の選択で「Linux」にチェックを入れ、「他の Linux 3.x カーネル」を選択して、[次へ]をクリ ックします。

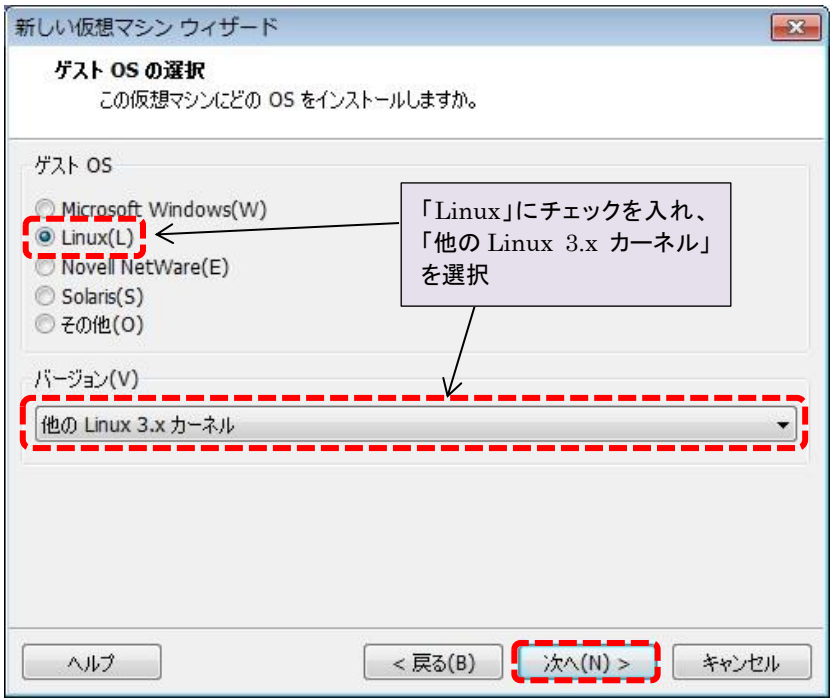

# 【図 **2-4.4**】 ゲスト **OS** の選択

# **ALTIMA**

- (5) 仮想マシン名(この例では、Vine65)を設定します。「参照」を使って仮想マシンのイメージ・ファイルを 保存する場所を指定して、[次へ]をクリックします。
	- ※ 仮想マシン名と仮想マシンのイメージ・ファイルのパスには、半角英数字を使用し、日本語は使用 しないことをお奨めします。

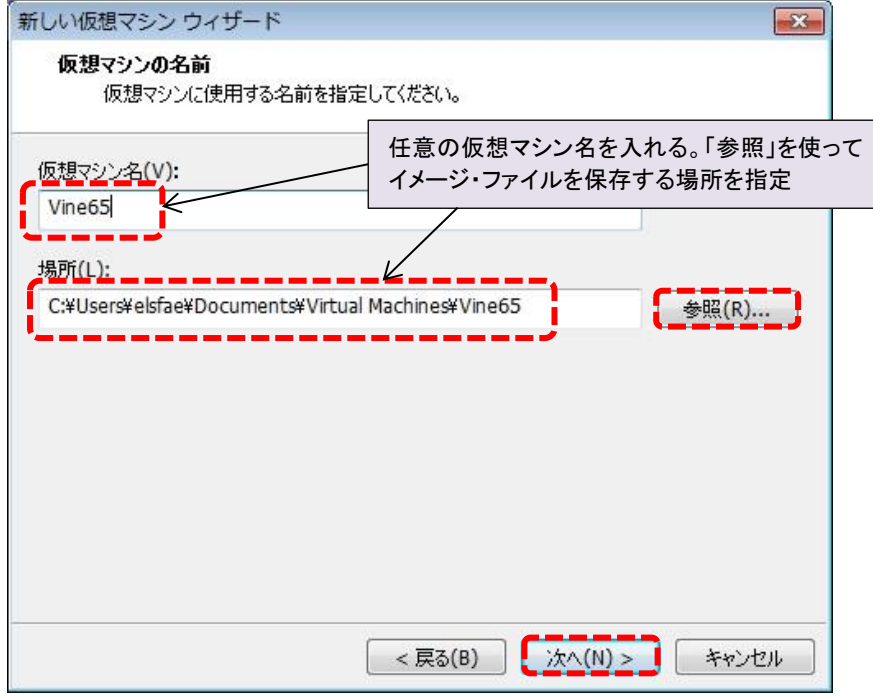

【図 **2-4.5**】 仮想マシン名の設定

(6) 仮想マシンのディスク容量を設定します。極力大きな値(少なくとも 16GByte 以上)の容量を指定 (こ の例では、20GByte)してください。設定後[次へ]をクリックします。

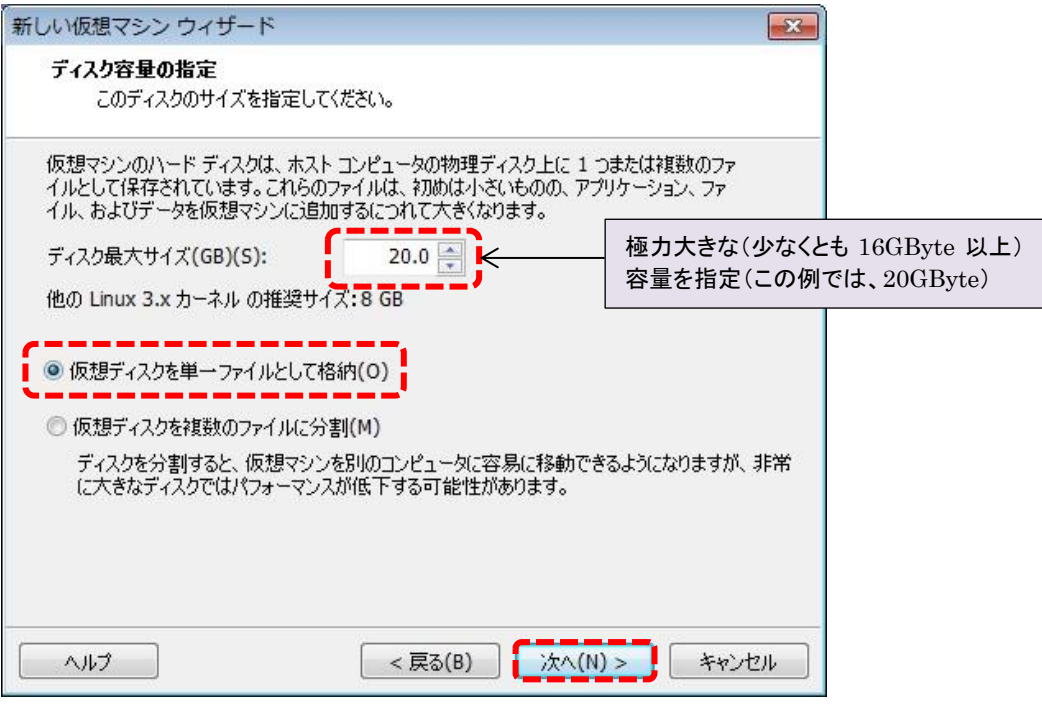

【図 **2-4.6**】 ディスク容量の設定

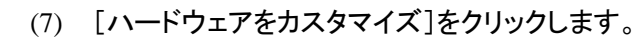

 $\Lambda$  ALTIMA

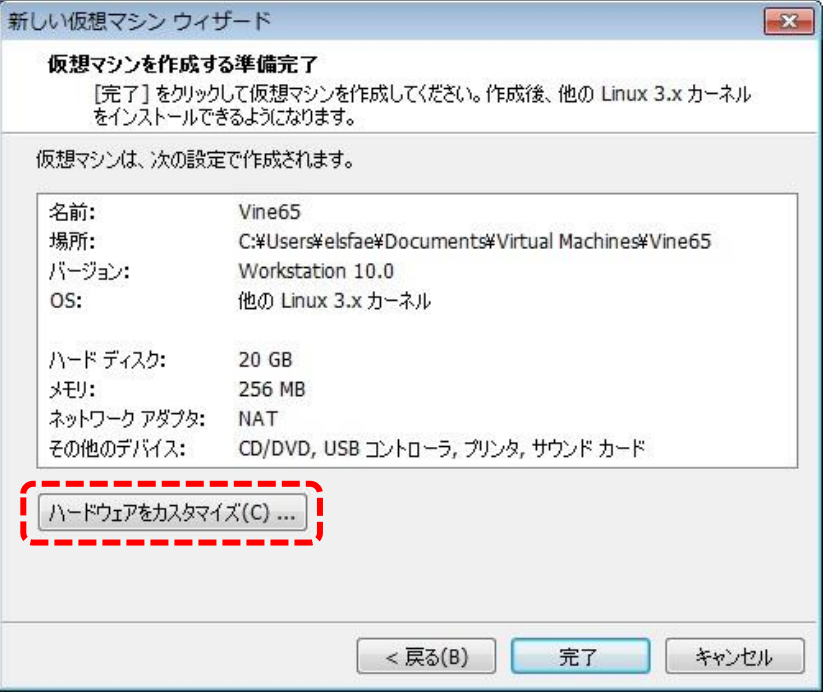

【図 **2-4.7**】 [ハードウェアをカスタマイズ]をクリック

(8) メモリ容量を 1Gbyte(1024MB)に指定します。この設定を行わないとグラフィカルなインストーラが立 ち上がらないことがあるので注意してください。

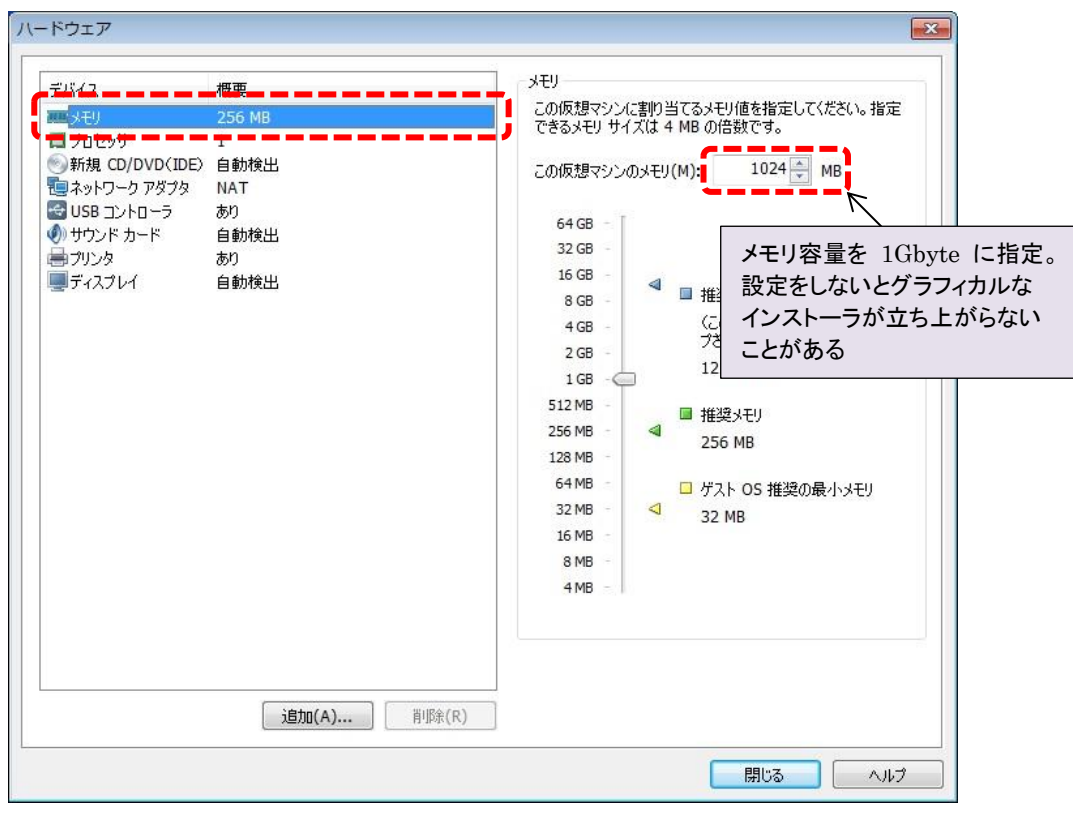

# 【図 **2-4.8**】 メモリ容量を **1Gbyte**(**1024MB**)に指定

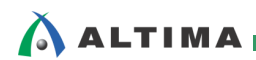

(9) ネットワークの設定を、「ブリッジ」に指定します。設定後[閉じる]をクリックします。

## 【注記】

VMware 以外の別の仮想環境(Virtua lBox など)がインストールされている場合、仮想環境用のホ スト・ネットワーク・アダプタがインストールされる場合があります。

そのような場合は、「アダプタの設定」をクリックして、PC の物理ネットワーク・アダプタのみを選択す るようにしてください。

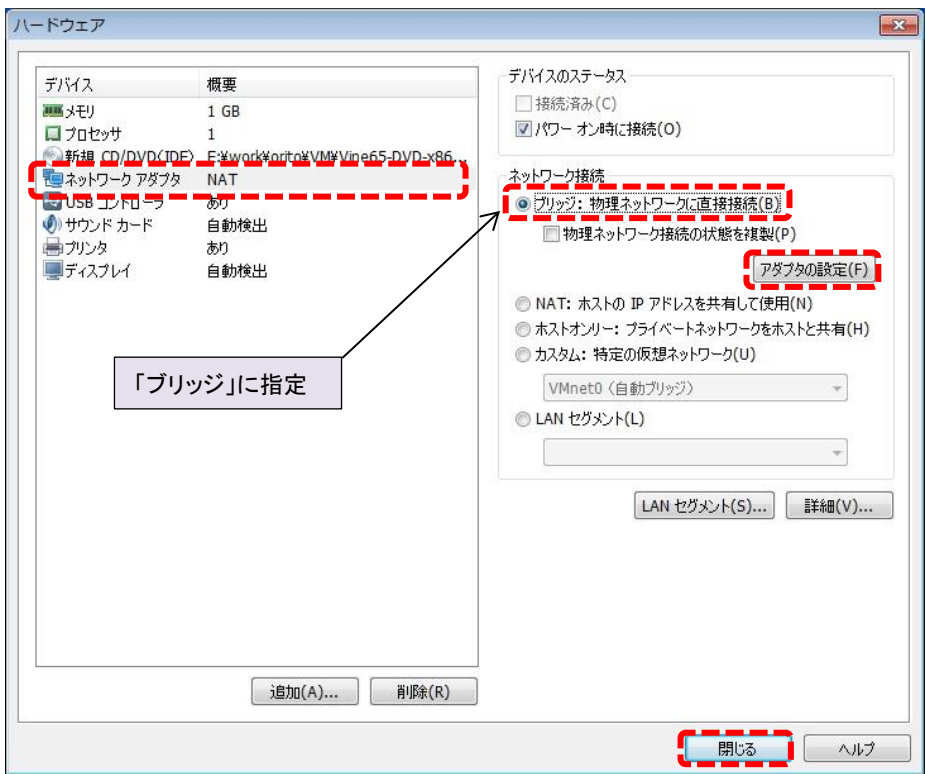

【図 **2-4.9**】 ネットワークの設定を「ブリッジ」に指定

(10) [完了]をクリックして、仮想マシンの作成を完了します。

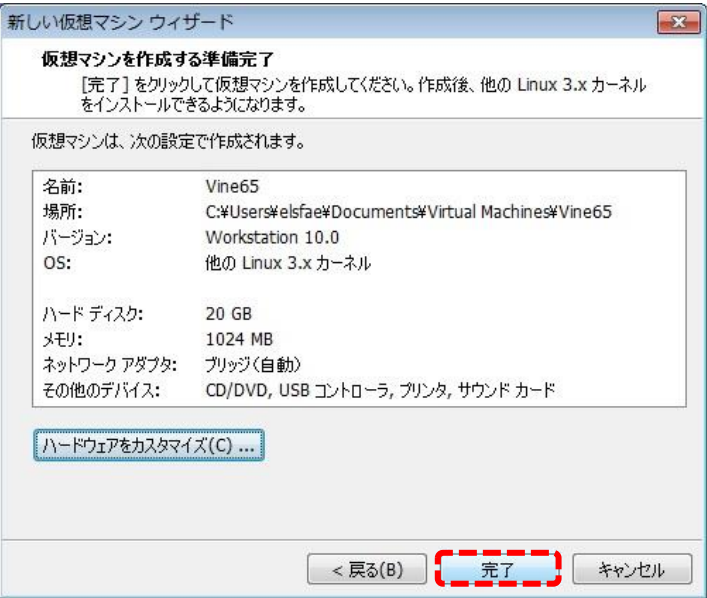

【図 **2-4.10**】 仮想マシンの作成を完了

# <span id="page-11-0"></span>**ALTIMA**

**2-5. Vine Linux** のインストール

今回導入する Vine Linux の特長としては、以下のような点が挙げられます。

- 日本人が管理しているので日本人に優しい
- コンパクトで軽量な日本語ディストリビューション
- DVD 1 枚または 2GB の USB メモリに収まるコア・オペレーティング・システム
- VinePlus と呼ぶ追加パッケージ集により、必要に応じたオペレーティング・システムを構築可能
- パッケージ・マネージャ APT とその簡単なユーザ・インタフェースにより、ソフトウェアの追加や更新が 簡単

Vine Linux のインストール時の注意点は以下の通りです。

- ① ネットワークの設定を「固定 IP」に設定
- ② ホスト名を localhost から任意の名前(この例では、Vine65)に設定
- ③ ファイアウォール設定を「無効」にしておく
- ④ 一般ユーザ(この例では、tori)を作成しておく

以降に Vine Linux のインストール方法を示します。

(1) VMware Player において、下図のように Vine65 を選択してから「仮想マシンの再生」をクリックしま す。

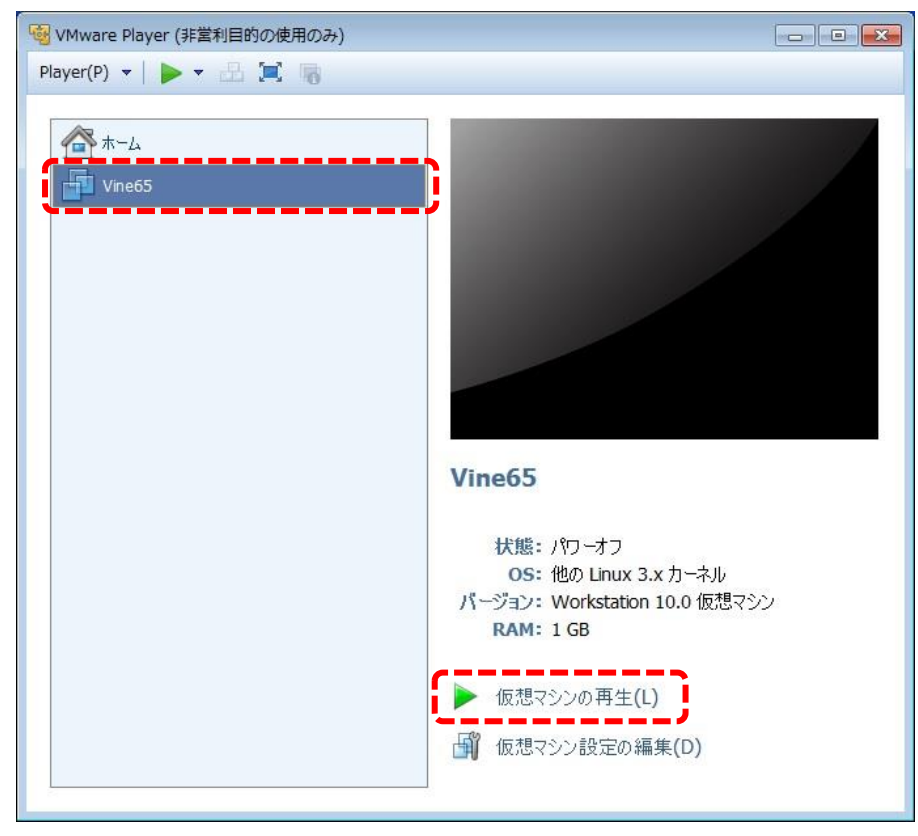

【図 **2-5.1**】 **Vine65** を選択してから「仮想マシンの再生」をクリック

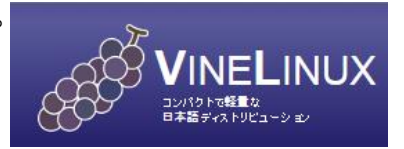

Linux マシンの準備 ELSENA

SoC Linux 道場 【其ノ弐】

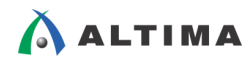

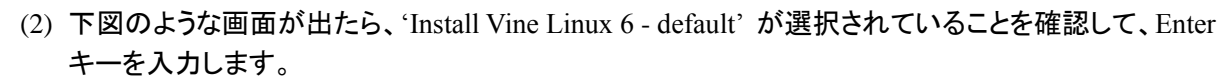

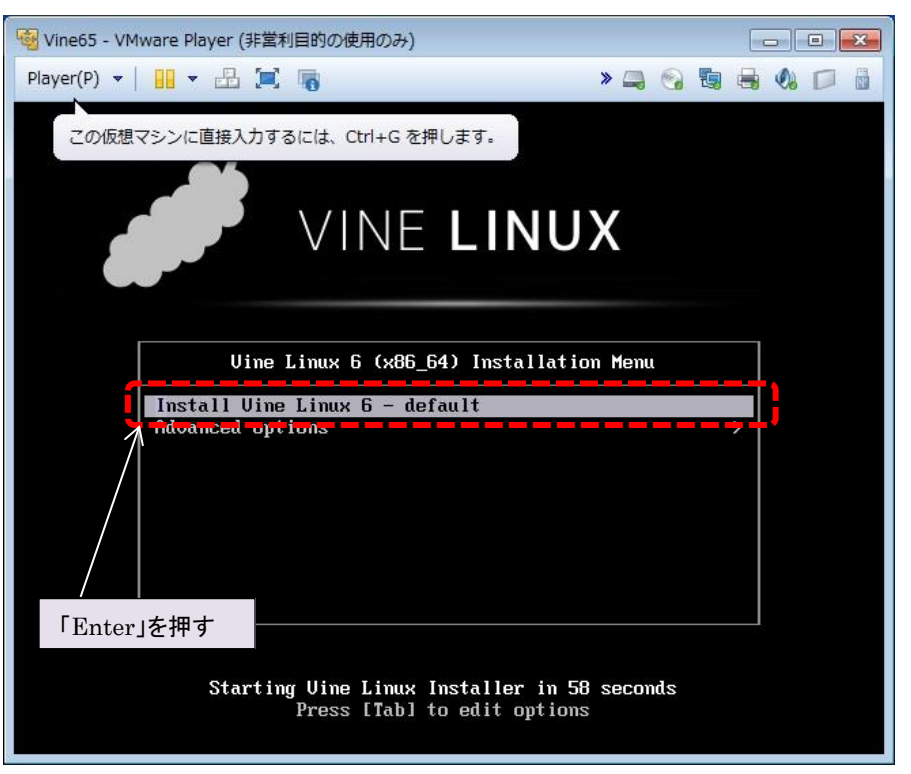

【図 **2-5.2**】 **'Install Vine Linux 6 - default'** が選択されていることを確認して **Enter** キー入力

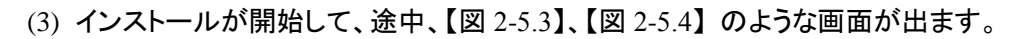

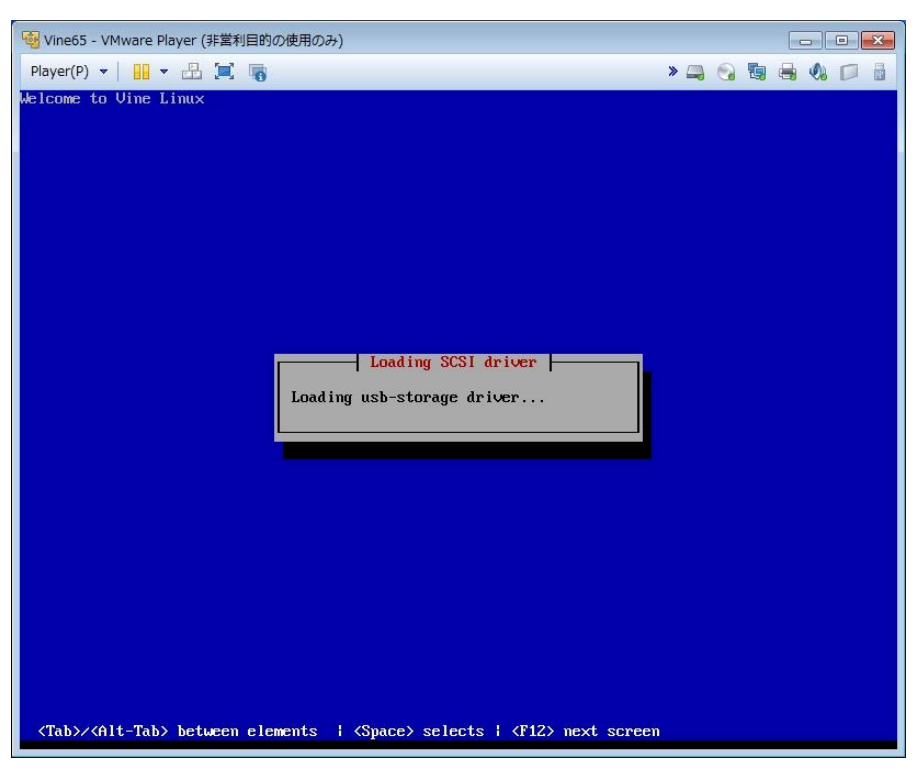

【図 **2-5.3**】 インストール中の画面 ①

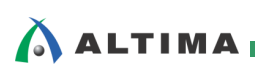

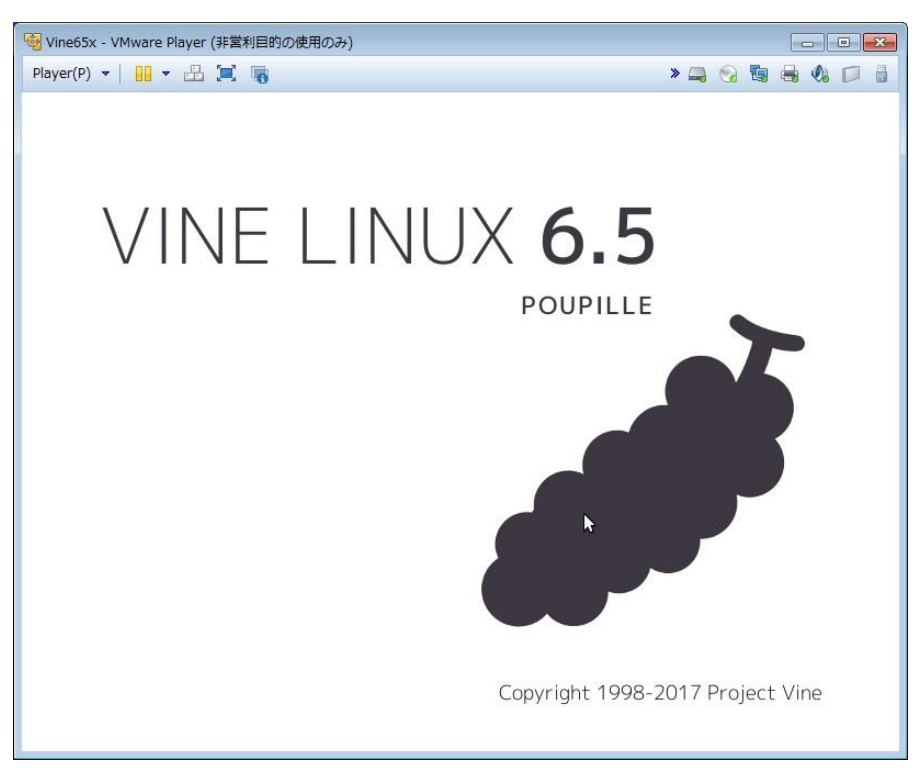

【図 **2-5.4**】 インストール中の画面 ②

(4) 「Vine Linux へようこそ」の画面が出たら、「次へ」をクリックします。

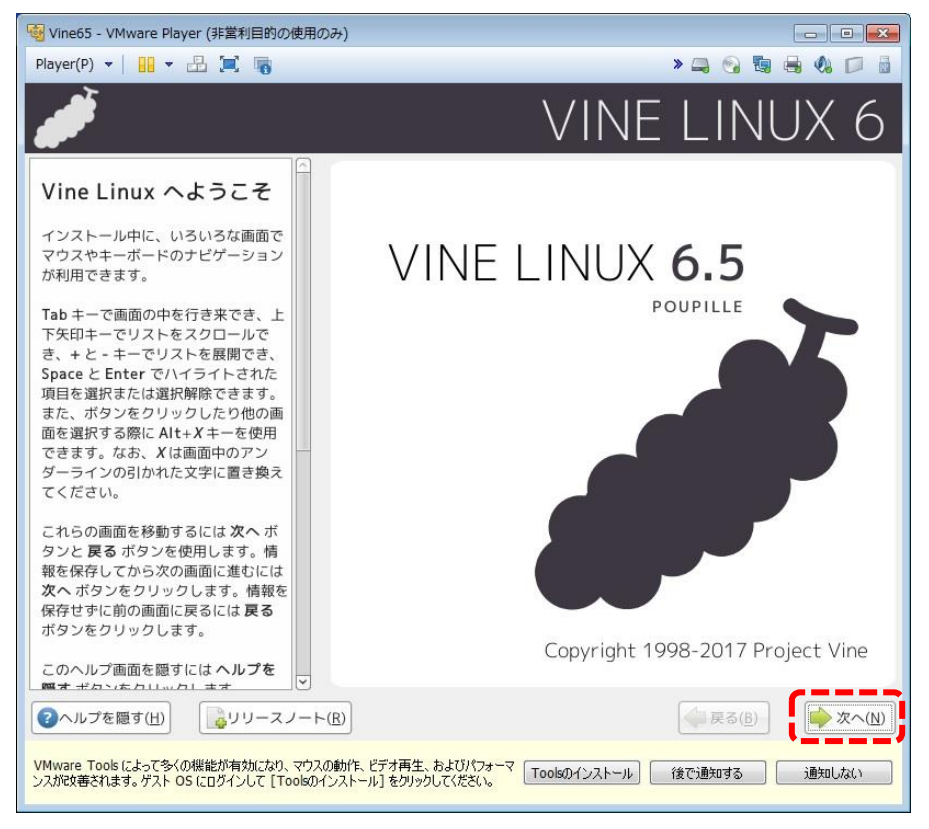

【図 **2-5.5**】 「**Vine Linux** へようこそ」の画面

SoC Linux 道場 【其ノ弐】 Linux ミットン<br>Linux マシンの準備<br>ELSENA

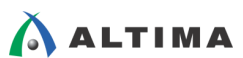

(5) 「言語の選択」画面で、'日本語'が選択されていることを確認して、「次へ」をクリックします。

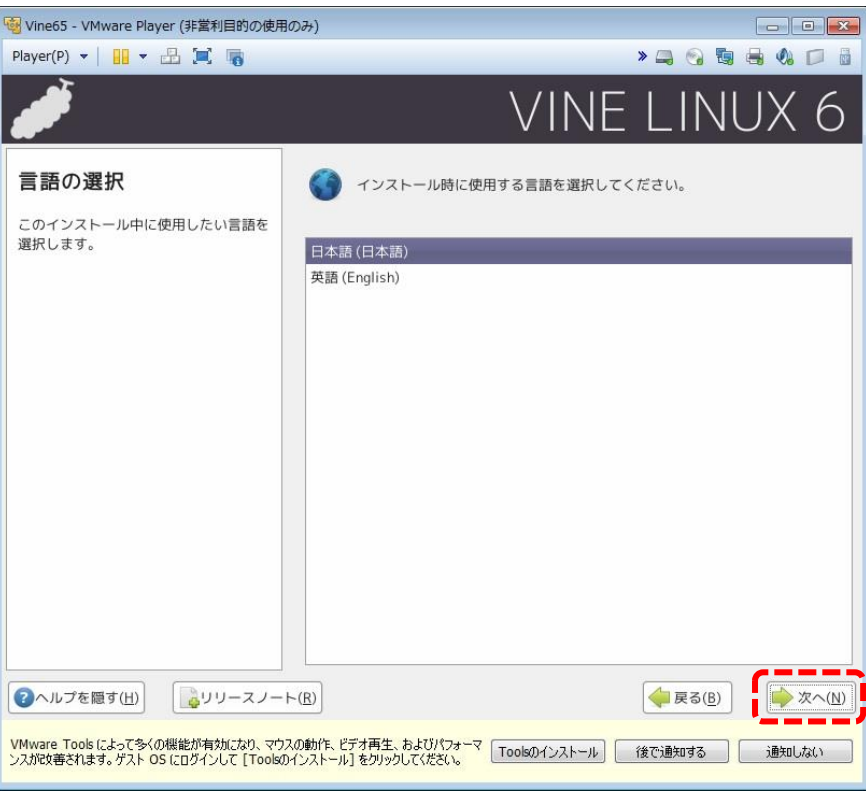

【図 **2-5.6**】 「言語の選択」 の画面

(6) 「キーボード設定」画面で、'日本語'が選択されていることを確認して、「次へ」をクリックします。

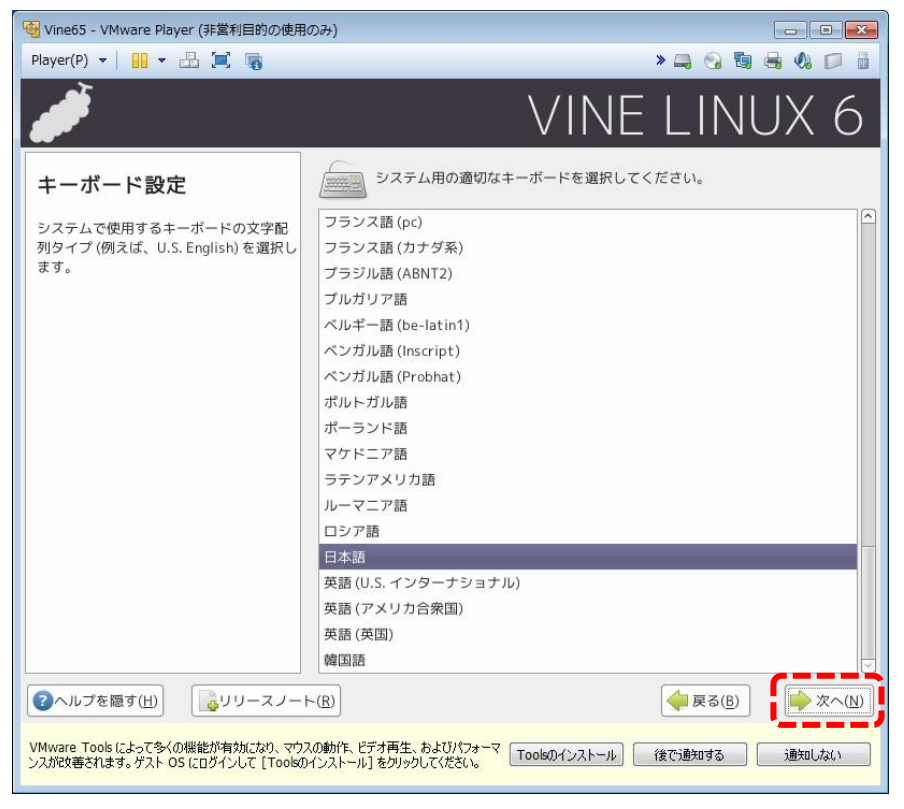

【図 **2-5.7**】 「キーボード設定」の画面

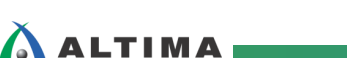

(7) 「インストールの種類」画面で、'すべて'を選択して、「次へ」をクリックします。

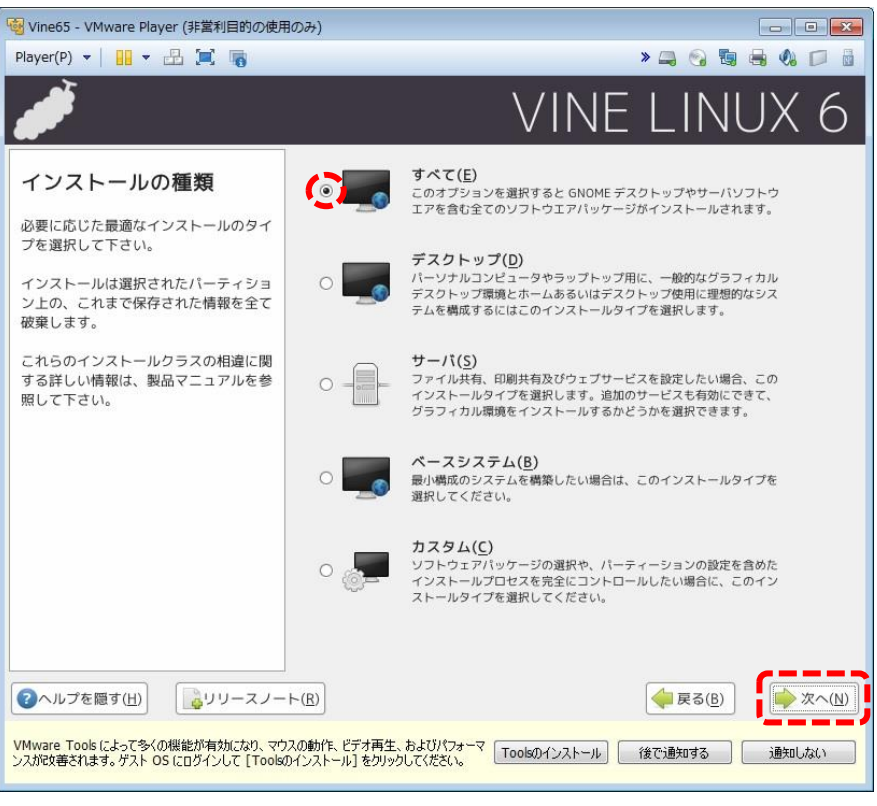

【図 **2-5.8**】 「インストールの種類」の画面

(8) 「ディスクパーティションの設定」画面で、'自動パーティション設定'を選択して、「次へ」をクリックしま

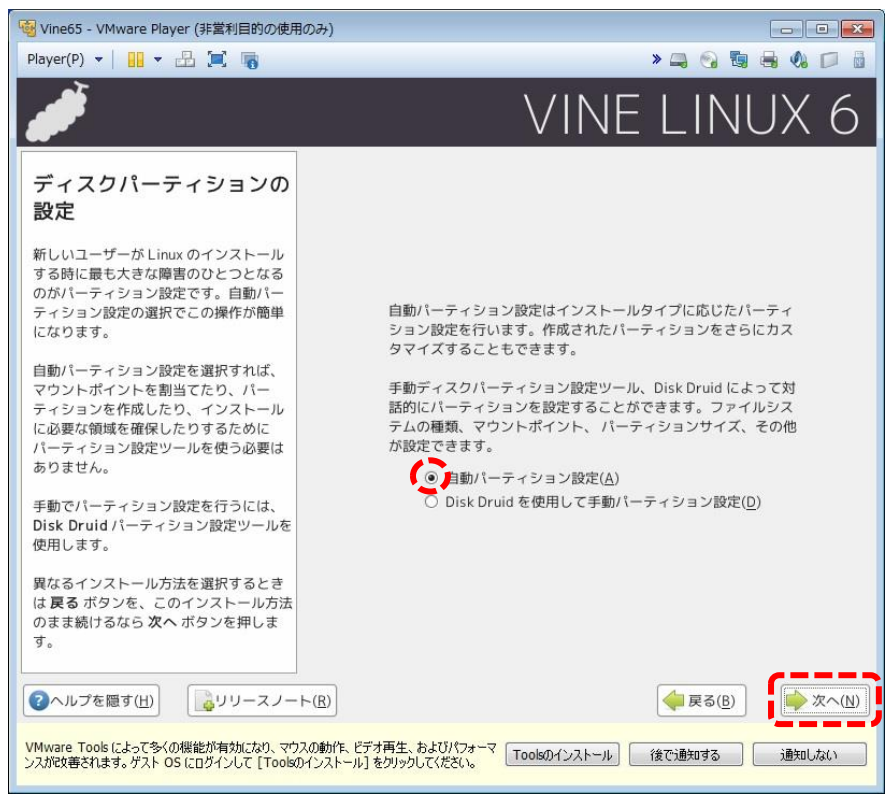

【図 **2-5.9**】 「ディスクパーティションの設定」の画面

す。

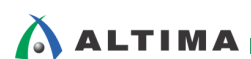

(9) ドライブの初期化に関する警告画面が出たら、「はい」をクリックします。

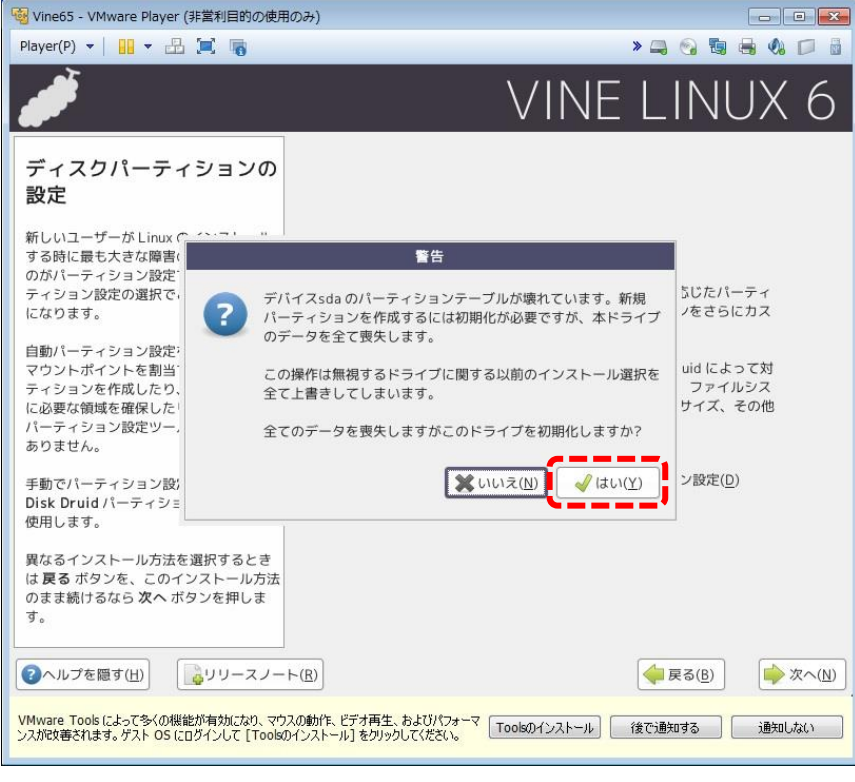

【図 **2-5.10**】 ドライブの初期化に関する警告画面

(10) 「自動パーティション設定」画面で、'システムのすべての Linux パーティションを削除' を選択して、 「次へ」をクリックします。

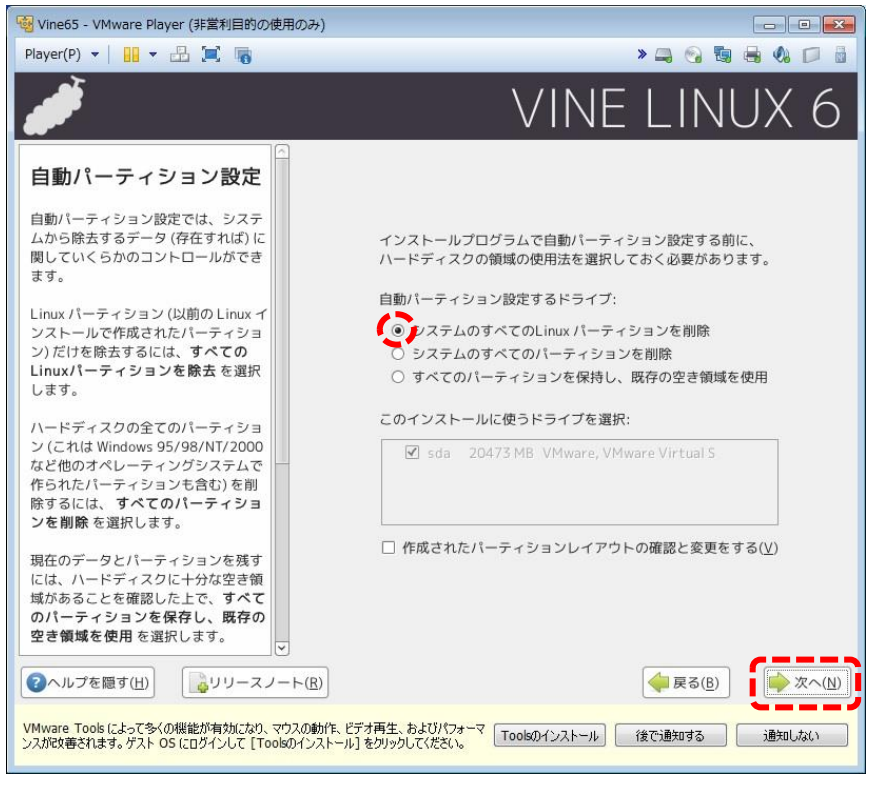

# 【図 **2-5.11**】 「自動パーティション設定」の画面

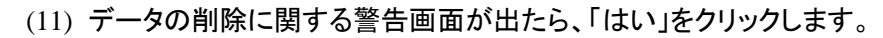

 $\Lambda$  altima

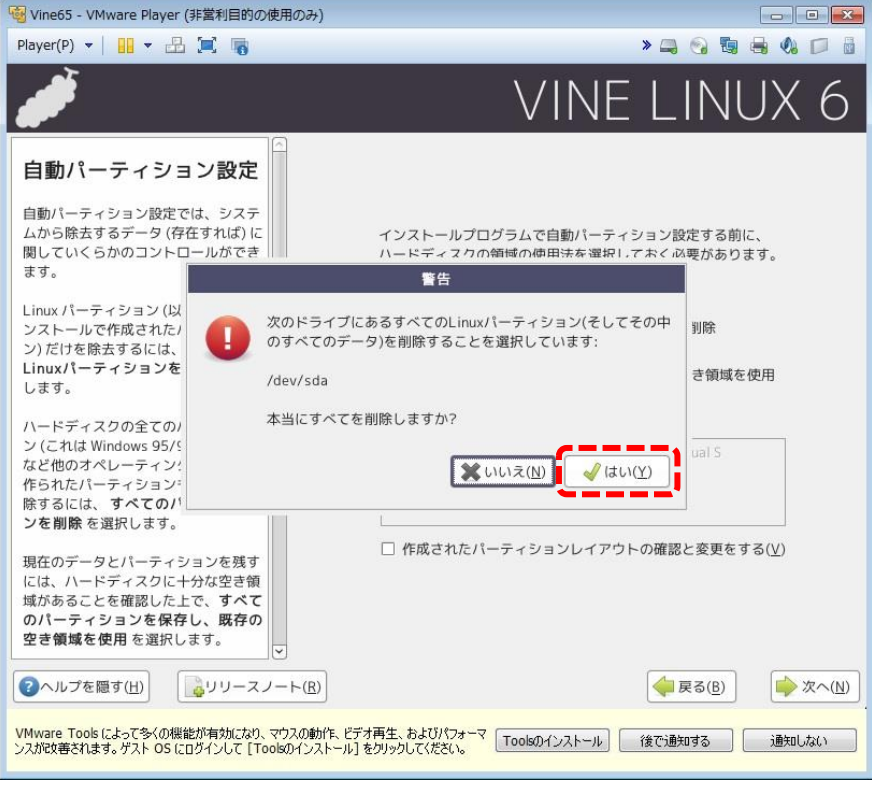

【図 **2-5.12**】 データの削除に関する警告画面

(12) 「ブートローダの設定」画面で、'デフォルト' を選択して、「次へ」をクリックします。

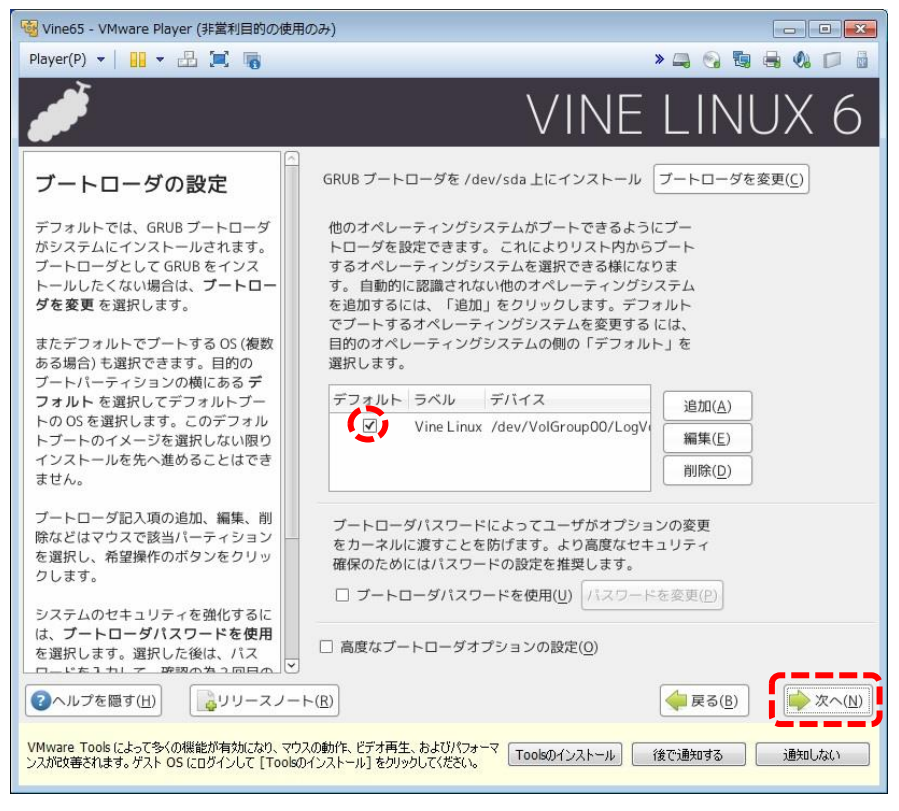

【図 **2-5.13**】 「ブートローダの設定」の画面

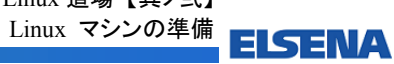

(13) 「ネットワークの設定」画面で、「編集」をクリックします。

A ALTIMA

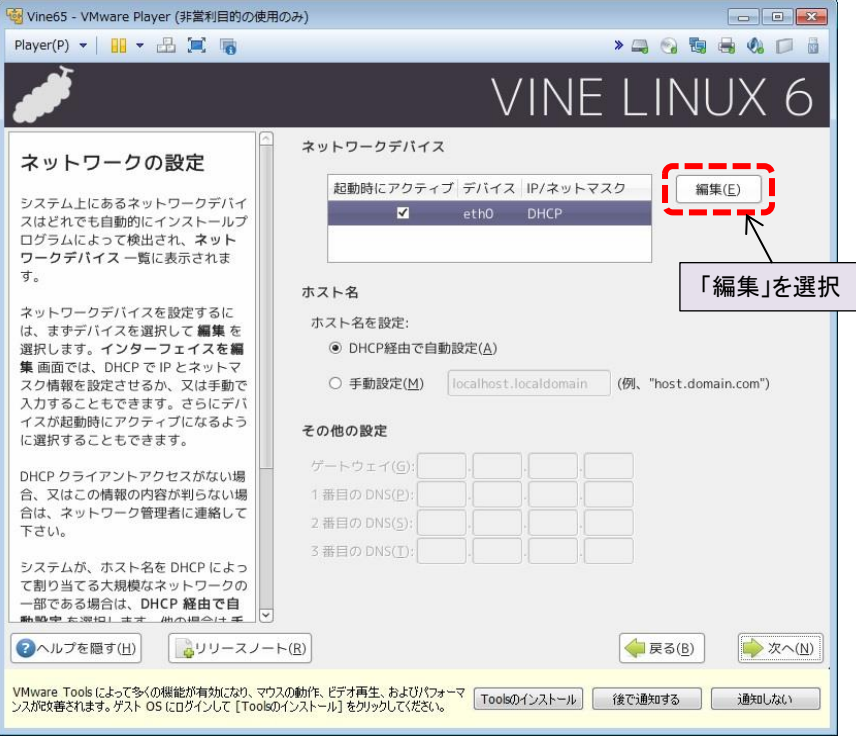

【図 **2-5.14**】 「ネットワークの設定」 画面で、「編集」をクリック

(14) 「インターフェイス eth0 を編集」の画面が出たら、'DHCP を使用して設定' のチェックを外し、'起動 時にアクティブにする' にチェックを入れた状態で、 IP アドレスとネットマスクを設定します。 この例では、 IP アドレスを 192.168.1.2 、ネットマスクを 255.255.255.0 に設定しています。

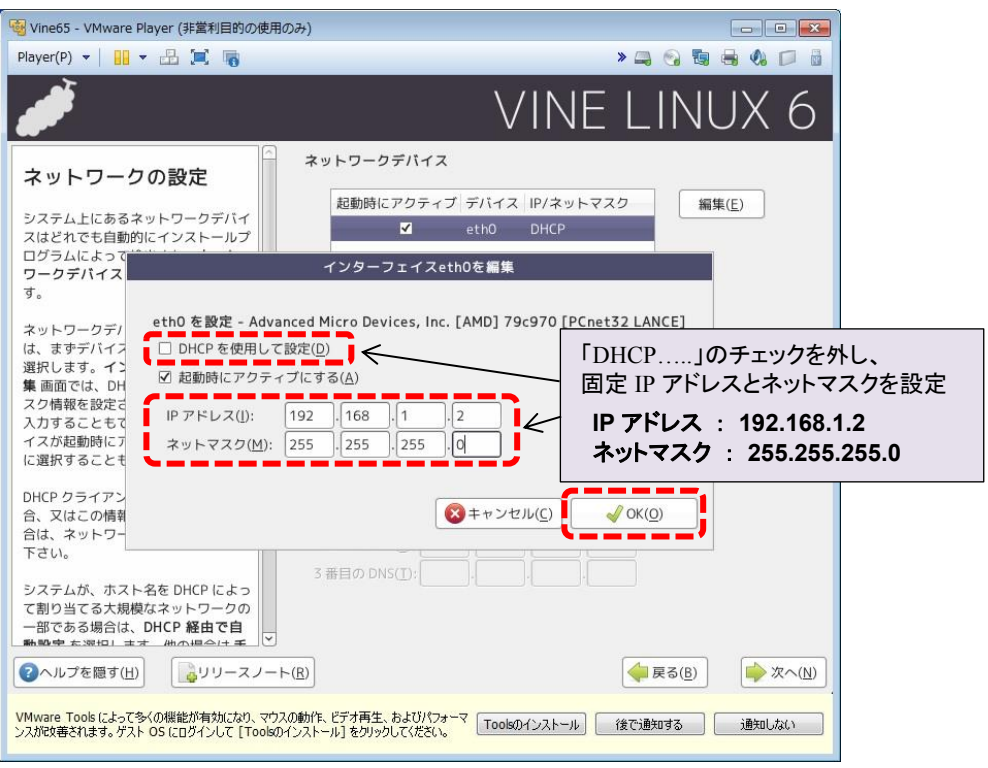

【図 **2-5.15**】 **IP** アドレスとネットマスクの設定

SoC Linux 道場 【其ノ弐】 Linux マシンの準備 ELSENA

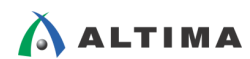

(15) ホスト名を設定します(この例では、Vine65)。そして、ゲートウェイ と 1 番目の DNS を設定します。 この例では、 ゲートウェイ と 1 番目の DNS を 192.168.1.1 に設定しています。

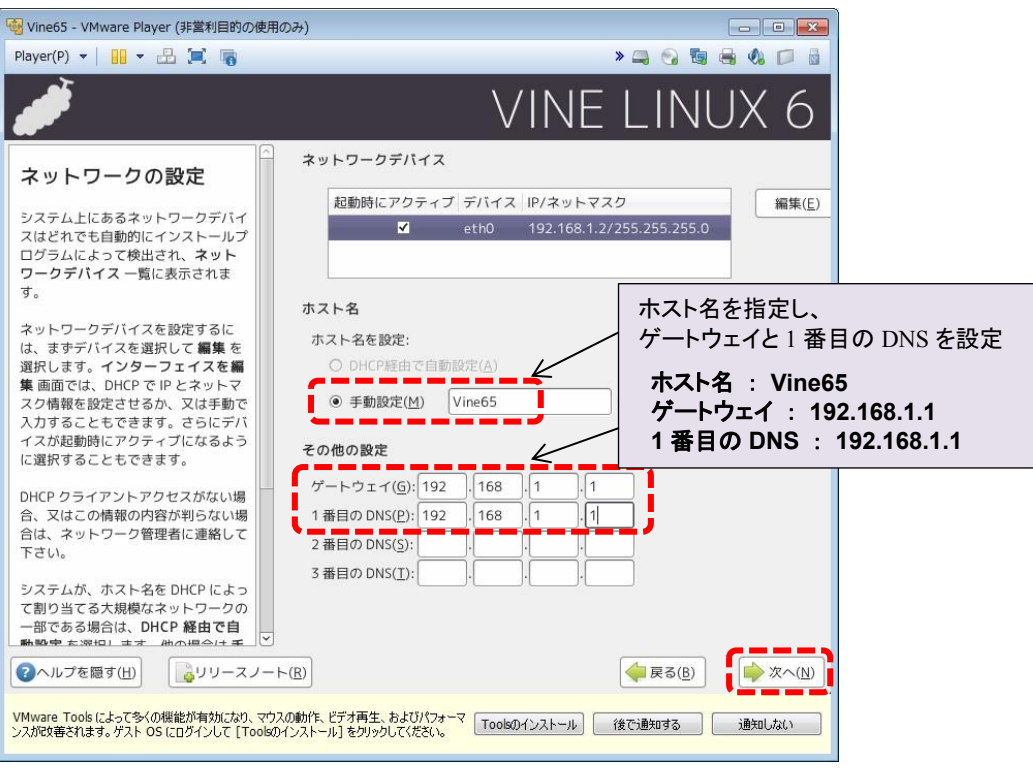

【図 **2-5.16**】 ホスト名とその他の設定

(16) 「ファイアウォール設定」画面で、'ファイアウォールなし' にチェックを入れて、「次へ」をクリックしま

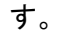

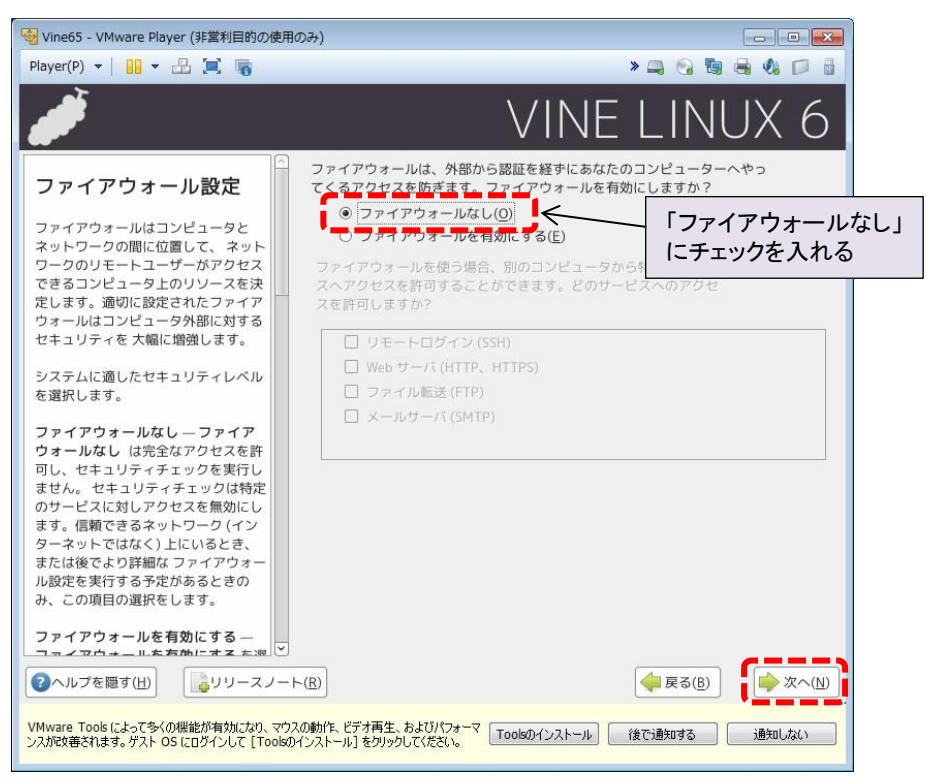

【図 **2-5.17**】 「ファイアウォール設定」の画面

### (17) ファイアウォールなしの警告画面が出たら、「続行」をクリックします。

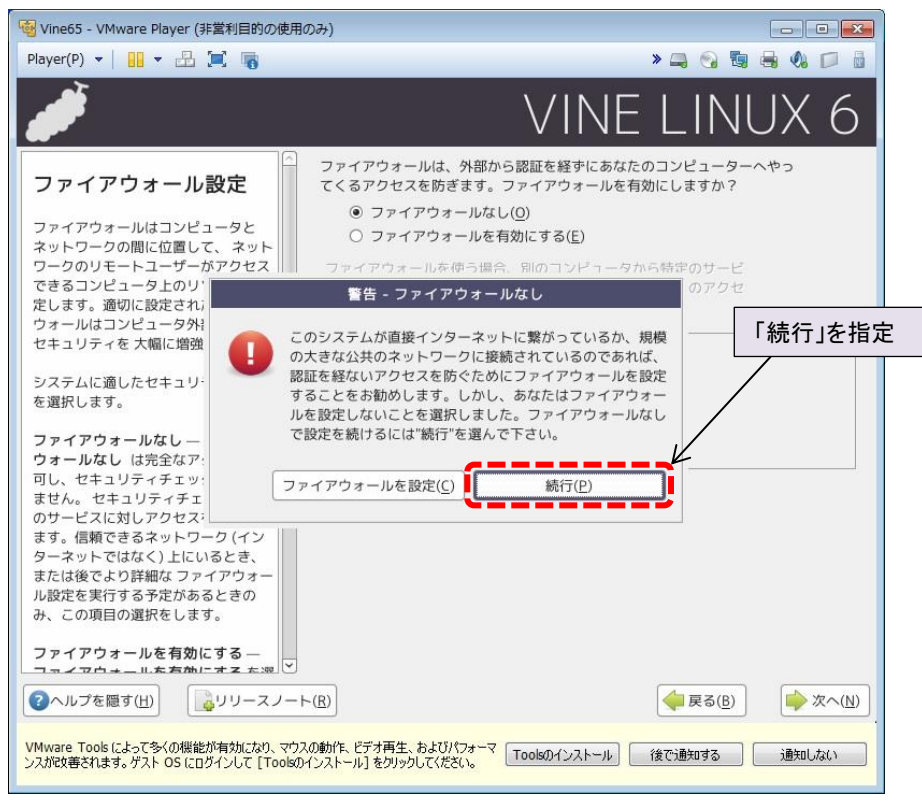

【図 **2-5.18**】 ファイアウォールなしの警告画面

(18) 「追加の言語サポート」画面で、'Japanese' が選択されていることを確認して、「次へ」をクリックしま

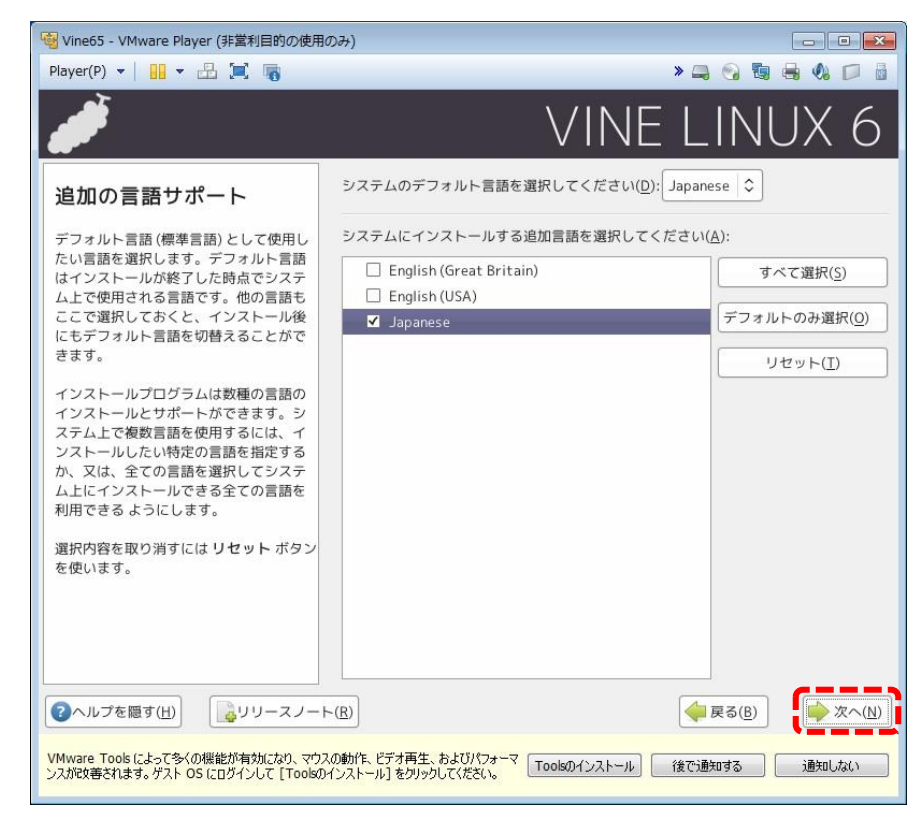

### 【図 **2-5.19**】 「追加の言語サポート」の画面

す。

ALTIMA

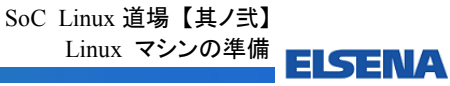

(19) 「タイムゾーンの選択」画面で、'アジア/東京' が選択されていることを確認して、「次へ」をクリック

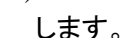

**AALTIMA** 

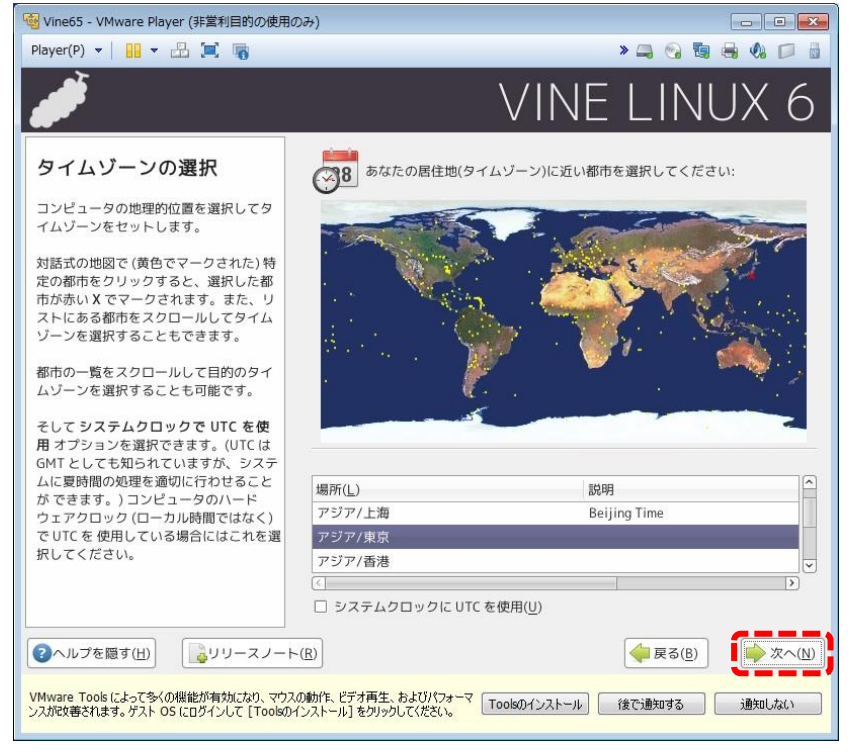

【図 **2-5.20**】 「タイムゾーンの選択」の画面

(20) 「Root パスワードの設定および一般ユーザアカウントの作成」を行います。 この例では、Root パスワードを toriumi、一般ユーザ名を tori、一般ユーザ・パスワードを toriumi に 設定しています。

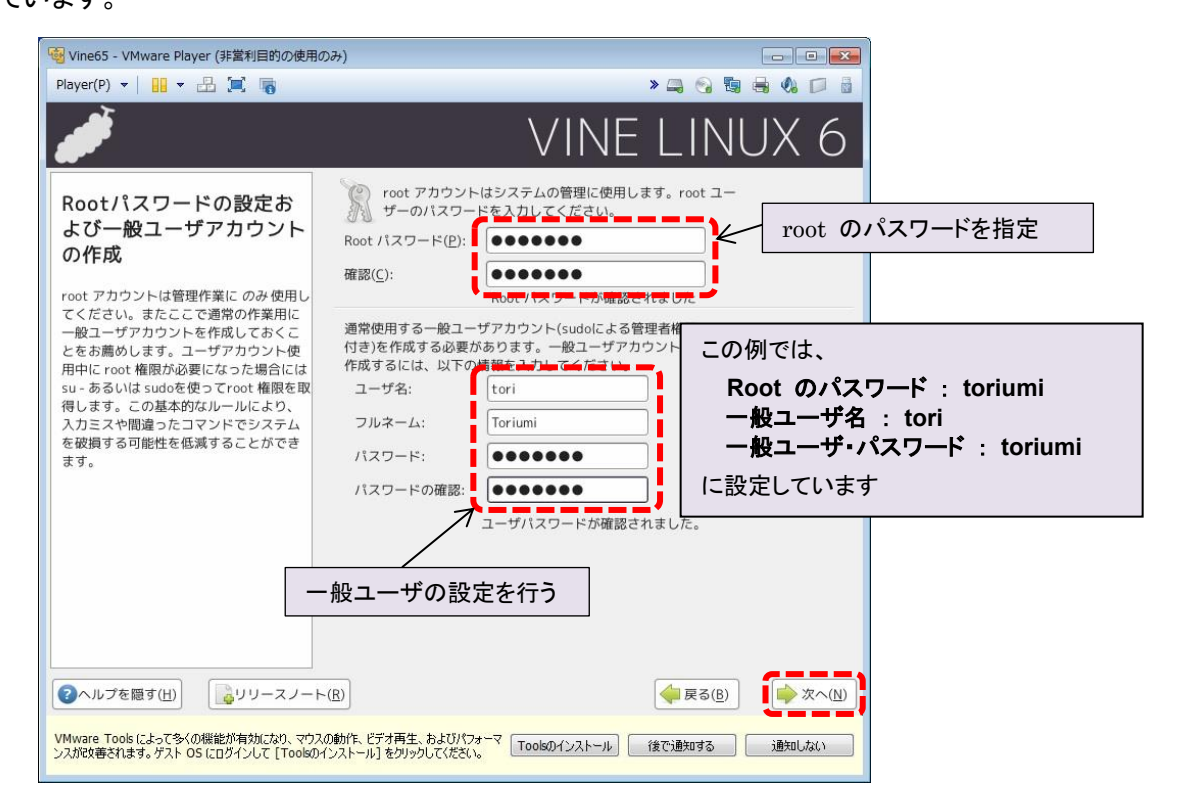

【図 **2-5.21**】 「**Root** パスワードの設定および一般ユーザアカウントの作成」の画面

SoC Linux 道場 【其ノ弐】 Linux マシンの準備 ELSENA

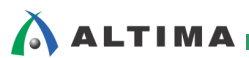

(21) 「インストールパッケージのデフォルト設定」画面で、'デフォルトのソフトウェアをインストール' が選 択されていることを確認して、「次へ」をクリックします。

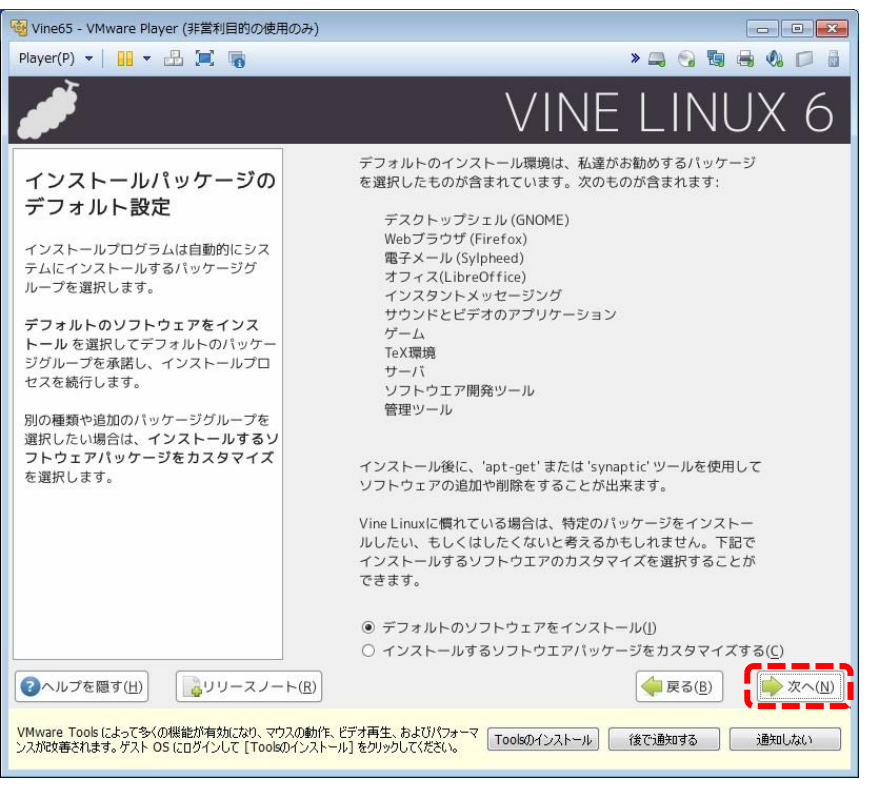

【図 **2-5.22**】 「インストールパッケージのデフォルト設定」の画面

(22) 「インストール準備完了」画面が出たら、「次へ」をクリックします。

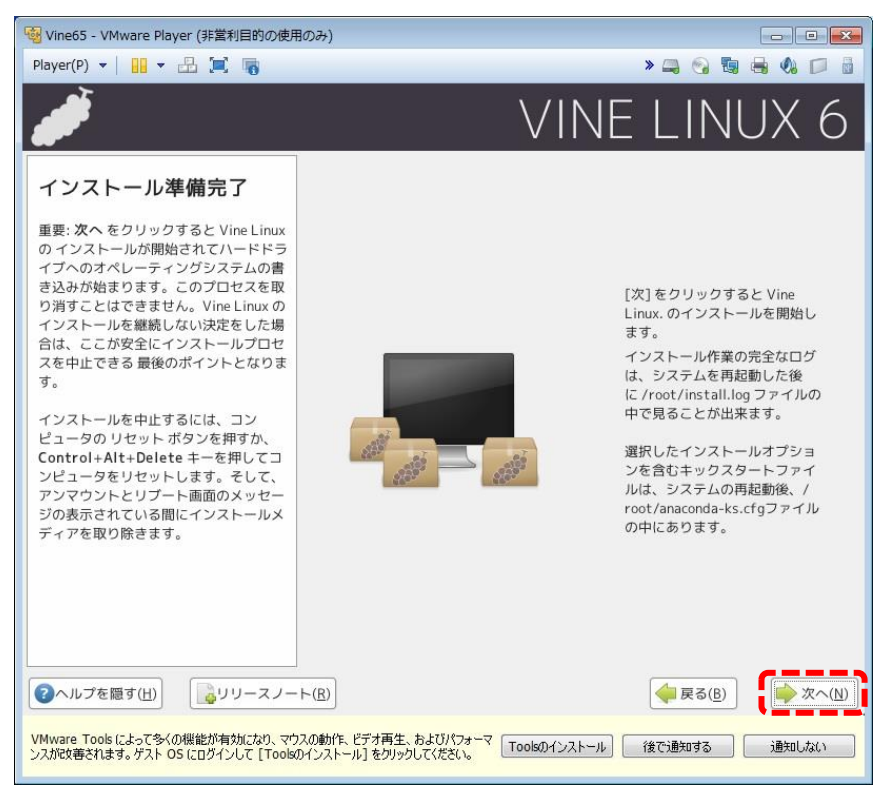

# 【図 **2-5.23**】 「インストール準備完了」の画面

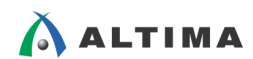

(23) パッケージのインストールが開始されます。【図 2-5.25】 のようにインストールの完了の表示が出たら、 「再起動」をクリックします。

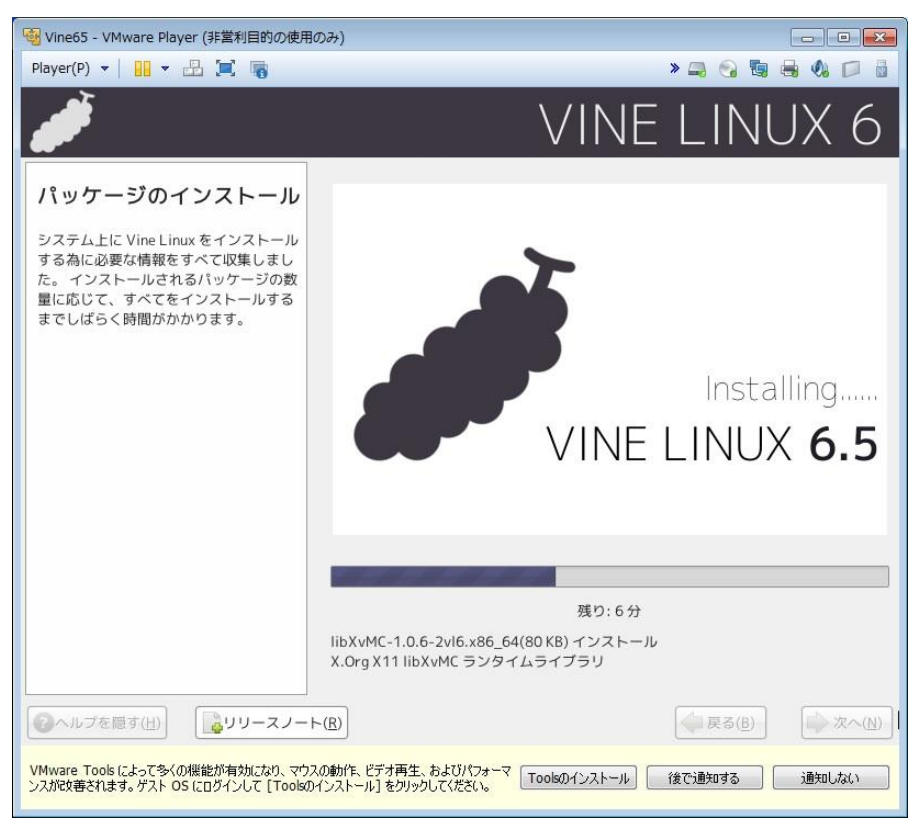

# 【図 **2-5.24**】 パッケージのインストールの画面

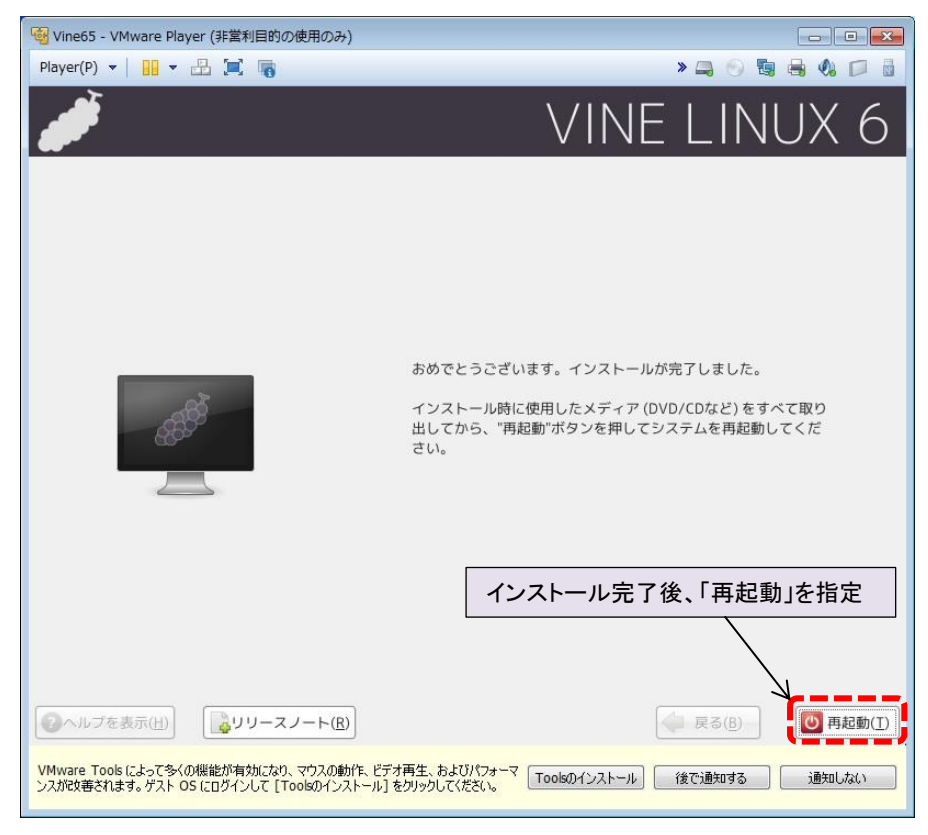

## 【図 **2-5.25**】 インストール完了後、「再起動」を指定

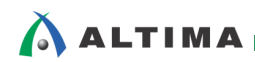

(24) Vine Linux が再起動して、【図 2-5.27】のようにログイン画面が出たら、ユーザ(この例では、toriumi) をクリックして、指定したパスワード(この例では、toriumi)でログインします。

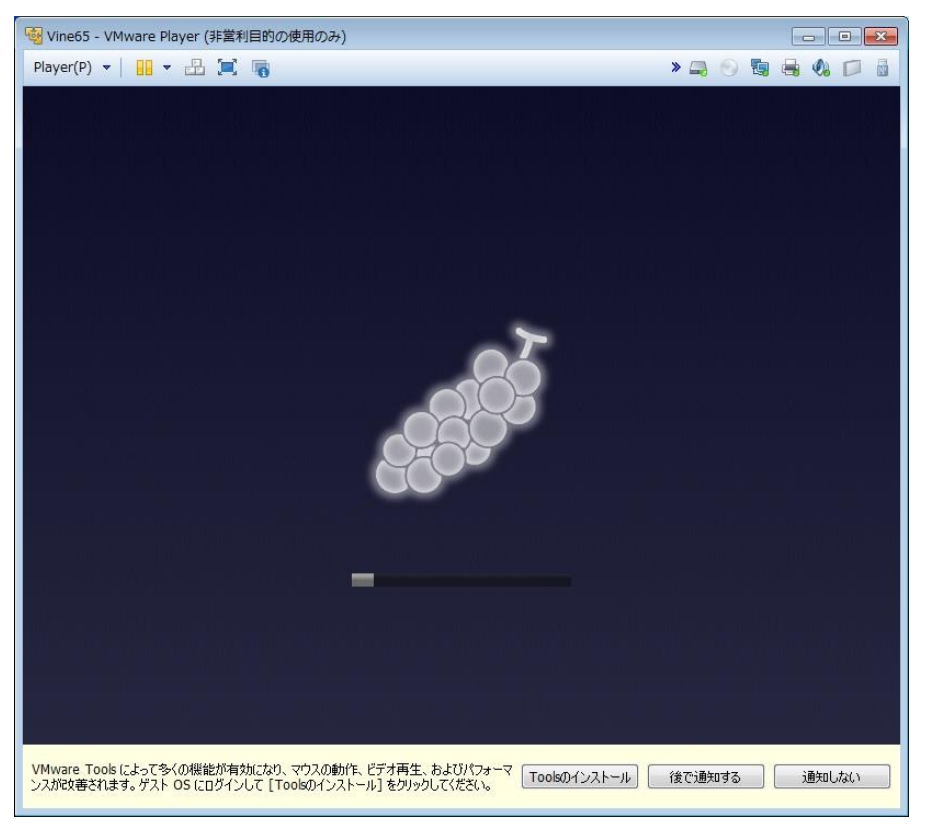

【図 **2-5.26**】 **Vine Linux** の再起動

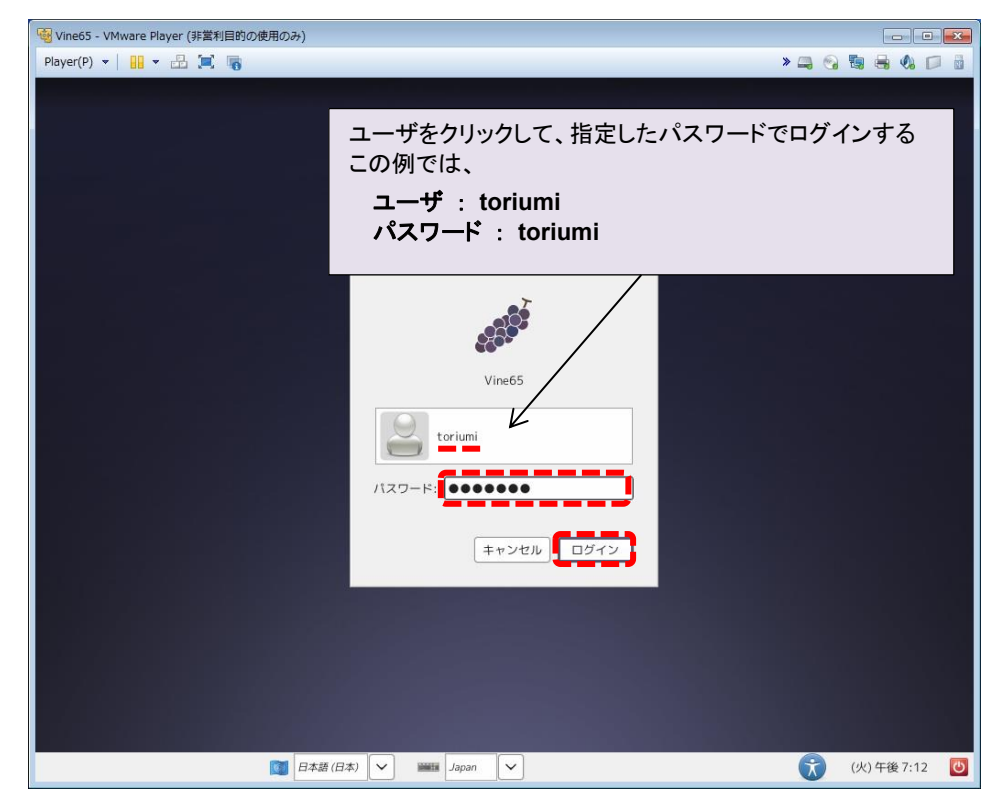

【図 **2-5.27**】 **Vine Linux** へのログイン

<span id="page-25-0"></span>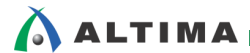

# **3.** 各種サーバの構築と設定

ここまでで、Linux 仮想マシンの準備ができました。

ここからは、各種サーバの構築と設定を行い、Helio と Vine Linux、および Vine Linux と Windows が 通信できる環境を作ります。

#### **3-1. Helio** の接続と起動

- (1) 前回の SoC Linux 道場 【其ノ壱】 の 3 章「書き込んだ SD カードでブートする」では、Helio の設定・ 接続を行い、書き込んだ microSD カードを使って、実際に Helio 上で Linux を起動させる手順に ついて説明しました。まずはその手順に従って、Helio で Linux を起動させて root でログインすると ころまで行ってください。
- (2) 今回はさらに PC と Helio を 1 対 1 でネットワーク接続して通信できるようにしますので、下図のよ うに PC と Helio をイーサーネット・ケーブルで接続してください。

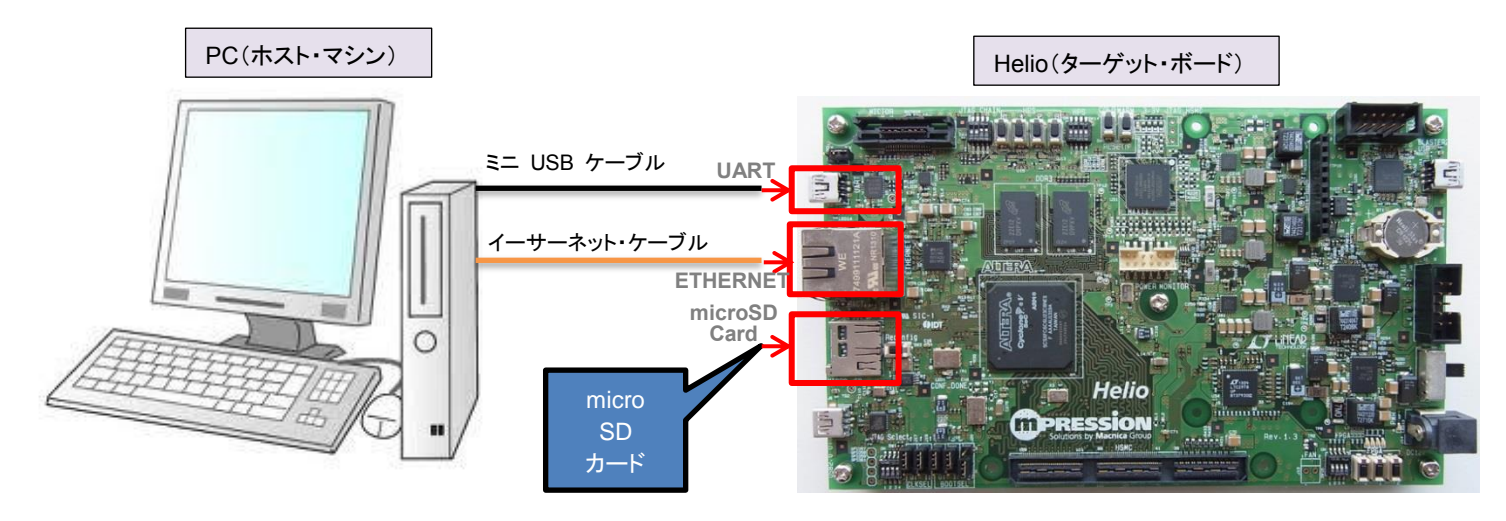

【図 **3-1.1**】 **PC** と **Helio** の接続図(全体)

#### **3-2. PC** の **IP** アドレス設定

今回は PC と Helio を 1対1 で接続するような閉じたネットワーク環境で、「192.168.1.xxx」の IP アドレ スを使用します。

PC の有線 LAN の IP アドレス(IPv4)は、この例では、以下の手順で「192.168.1.3」に設定しています。

【注記】

ご使用の PC が無線 LAN を使用にしている場合は、無線 LAN を使用しない設定にしてください。 無線 LAN を使用した状態では、各種サーバの接続が正しく行われない場合がありますので、注意し てください。

- (1) Windows のスタート・メニューから「コントロール パネル」を開きます。
- (2) コントロール・パネルの項目から、「ネットワークと共有センター」をクリックします。
- (3) 次の図のように、「アダプタの設定の変更」をクリックします。

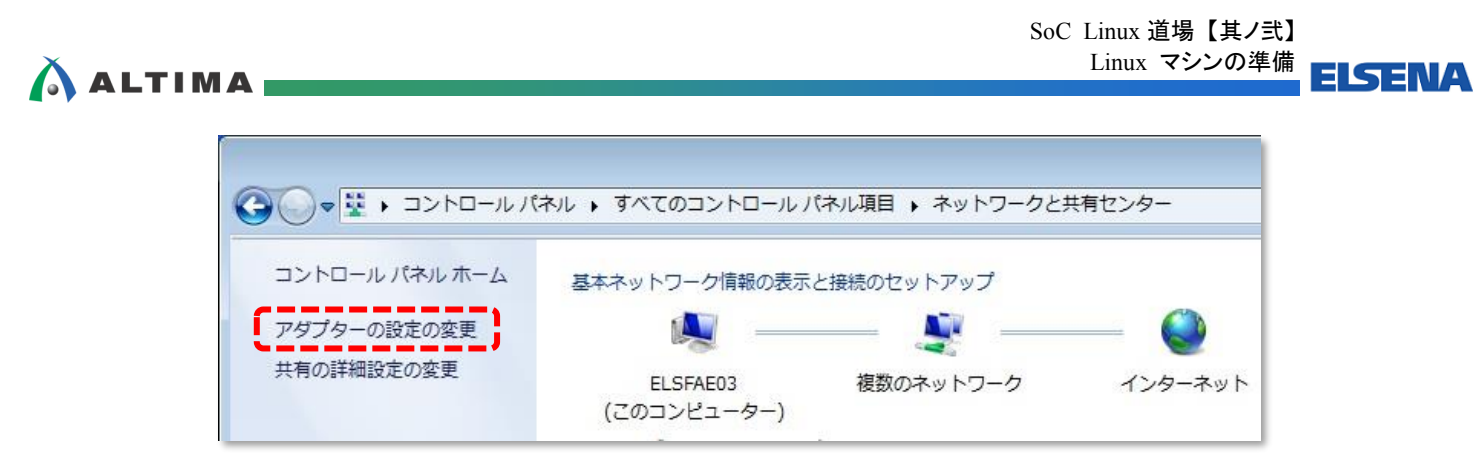

【図 **3-2.1**】 アダプタの設定の変更

(4) 「ローカル エリア接続」があるはずですので、これを右クリックして「プロパティ」を選択します。

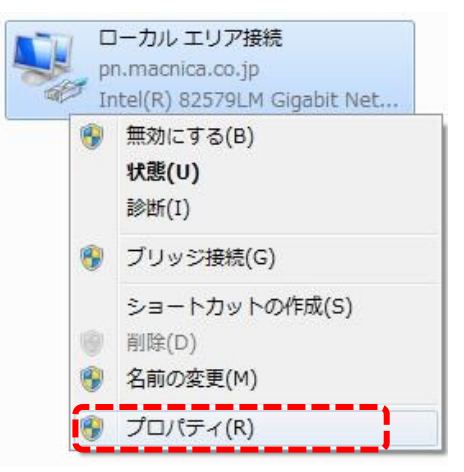

【図 **3-2.2**】 「ローカル エリア接続」 を右クリックして 「プロパティ」 を選択

(5) 「インターネット プロトコル バージョン 4 (TCP/IPv4)」をハイライトして、「プロパティ」をクリックします。

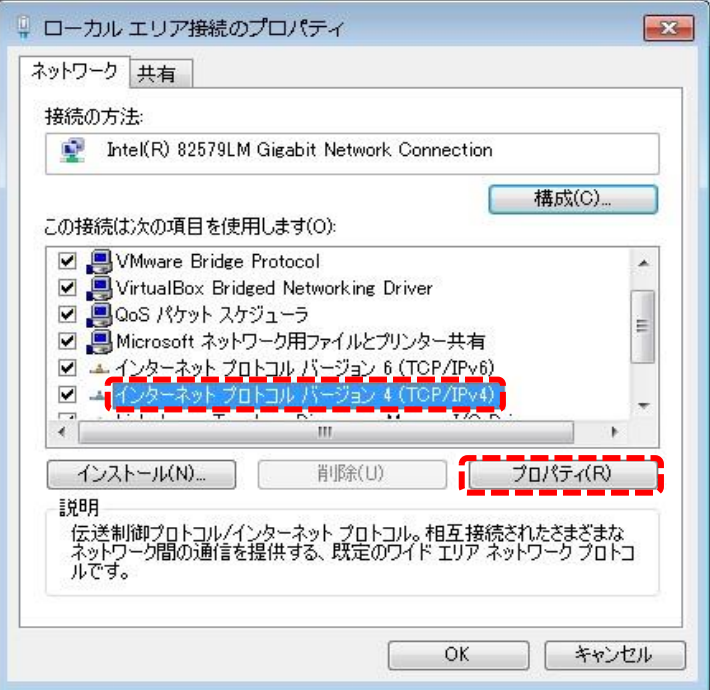

【図 **3-2.3**】 「インターネット プロトコル バージョン **4 (TCP/IPv4)**」の「プロパティ」を開く

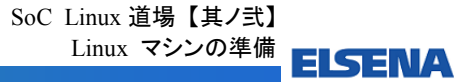

# **ALTIMA**

(6) 「次の IP アドレスを使う」を選択して、「IP アドレス」と「サブネット マスク」を設定します。 この例では、IP アドレスを 192.168.1.3 、サブネット マスクを 255.255.255.0 に設定しています。 設定したら「OK」をクリックします。

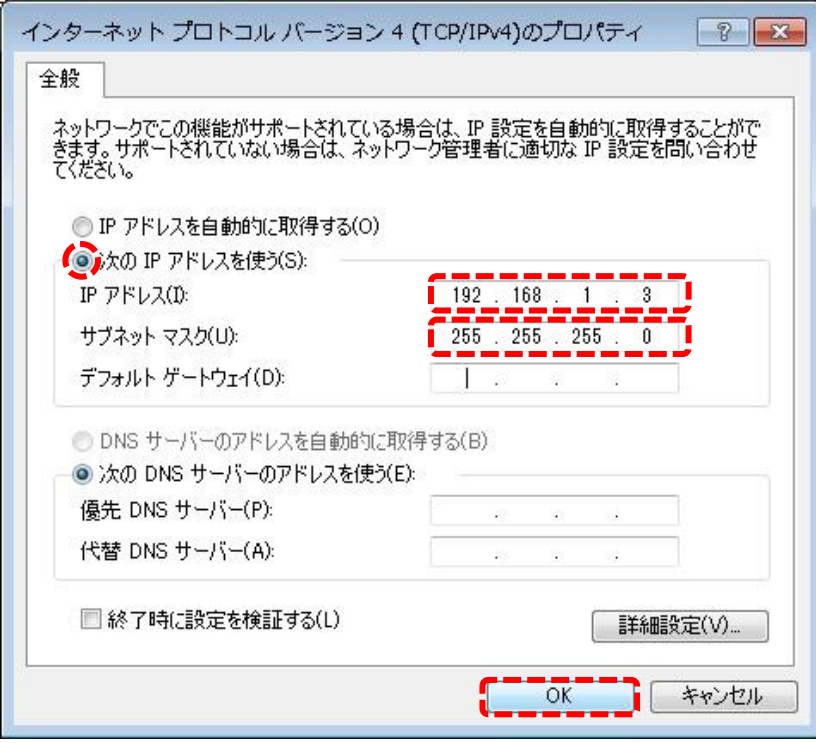

【図 **3-2.4**】 「**IP** アドレス」と「サブネット マスク」の設定

次項から各種サーバの構築・設定を行いますが、ここで一旦全体のネットワーク構成の概念図を示してお きます。

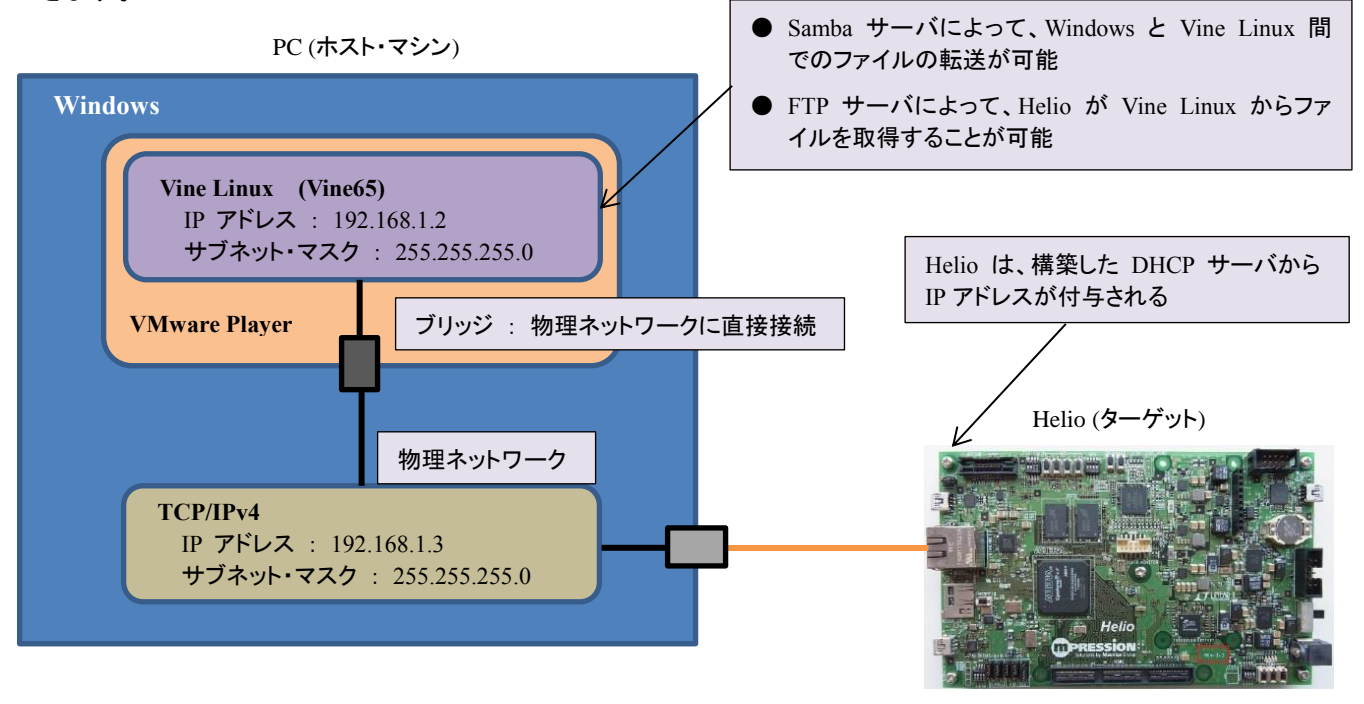

【図 **3-2.5**】 ネットワーク構成の概念図

#### **3-3. DHCP** サーバの構築

<span id="page-28-0"></span> $\Lambda$  altima  $\blacksquare$ 

今回のように PC と Helio を 1 対 1 で接続するような、閉じたネットワーク環境では、Helio に IP アド レスが付与されないので、 DHCP サーバが動作している Linux マシンが必要となります。

以下の手順で DHCP サーバを設定します。

(1) まず **Vine Linux** のメニュー・バーから、「アプリケーション」 → 「アクセサリ」 → 「端末」を選択して、 コマンド・ライン端末を起動します。

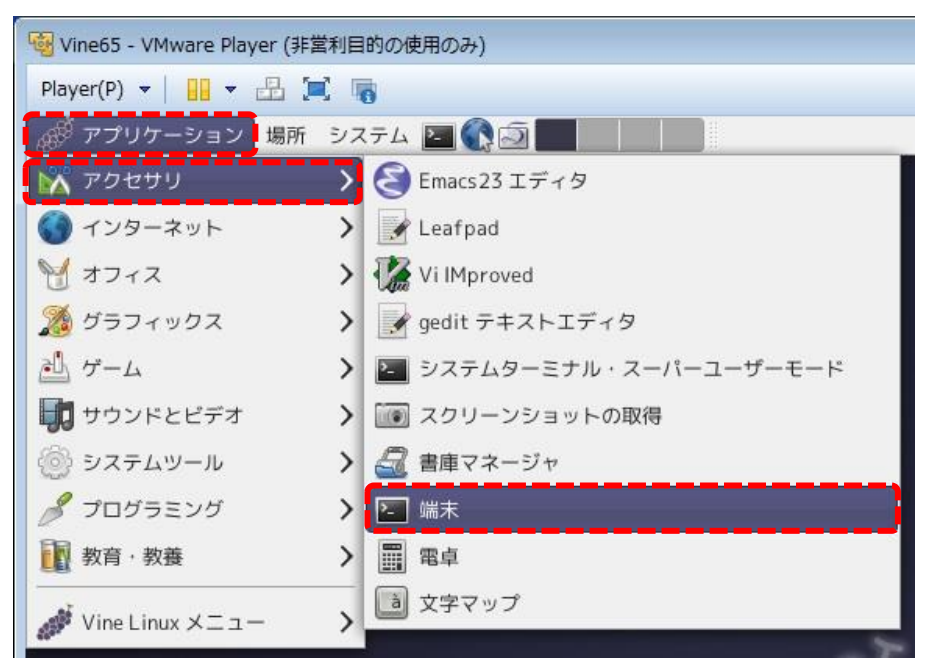

【図 **3-3.1**】 コマンド・ライン端末の起動

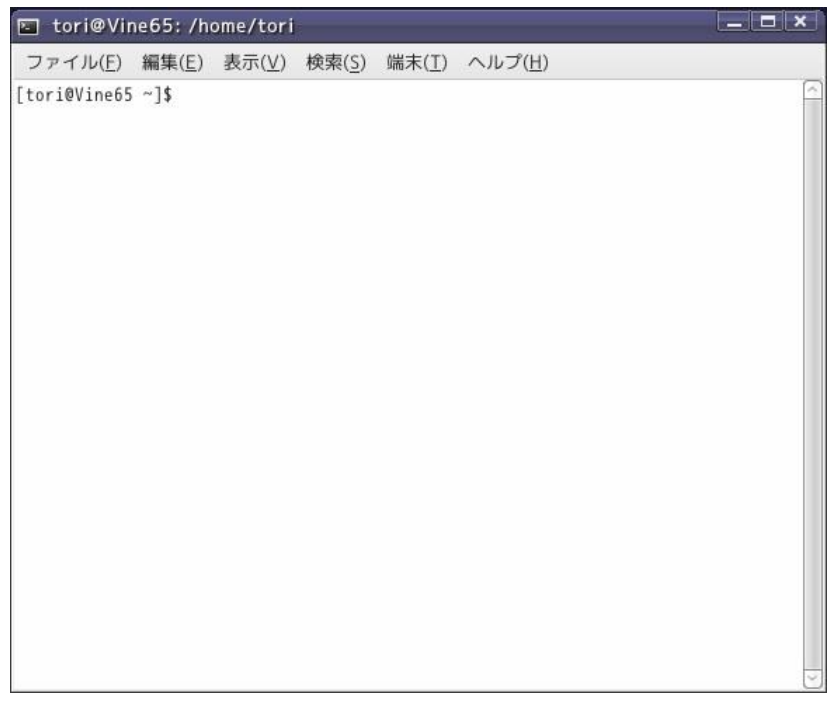

# 【図 **3-3.2**】 コマンド・ライン端末の初期画面

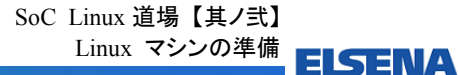

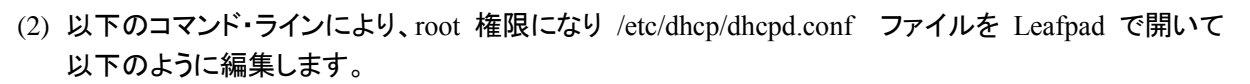

このとき、パスワードの入力を要求されるので、【図 2-5.21】 で設定した root のパスワード(この例で は、toriumi)を入力します。

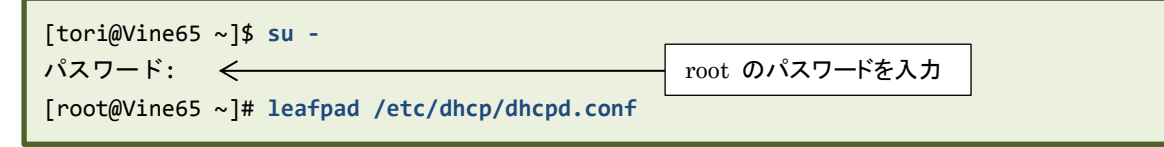

```
#
# DHCP Server Configuration file.
# see /usr/share/doc/dhcp*/dhcpd.conf.sample
# see 'man 5 dhcpd.conf'
#
ddns-update-style interim; 
ignore client-updates; 
subnet 192.168.1.0 netmask 255.255.255.0 { 
        option routers 192.168.1.1; 
        option subnet-mask 255.255.255.0; 
        #option nis-domain "domain.org"; 
        option domain-name "helio.com"; 
        option domain-name-servers 192.168.1.1; 
       option time-offset -18000; # Eastern Standard Time
        range dynamic-bootp 192.168.1.230 192.168.1.239; 
        default-lease-time 21600; 
        max-lease-time 43200; 
} 
                                                                       この部分を追加
```
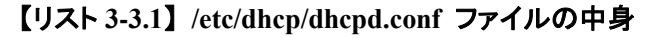

(3) 編集が終了したら、Leafpad でファイルを保存してを閉じます。

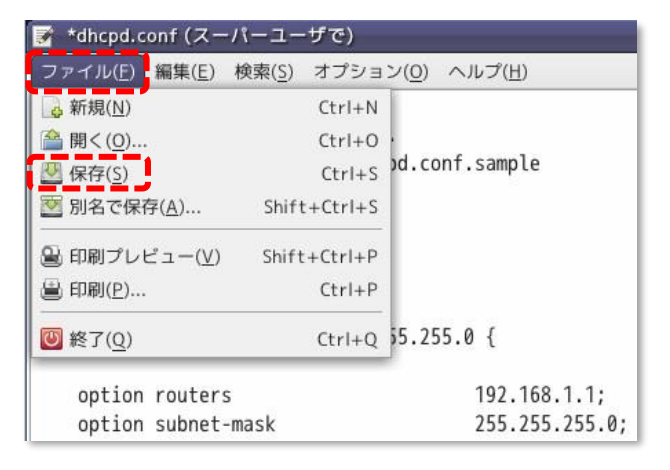

# 【図 **3-3.3**】 **Leafpad** でのファイル保存

 $\Lambda$  altima

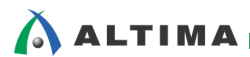

(4) 以下のようにコマンド入力して、 DHCP のサービスをスタートさせます。

dhcpd を起動中:[OK]の表示が出れば正しく起動しています。

もし起動できないようであれば、上記の dhcpd.conf のファイルの中身をよく確認して再度スタートさせ てください。

[root@Vine65 ~]# **/etc/init.d/dhcpd start** dhcpd を起動中: [ OK ]

## 【注記】

ご使用の PC が無線 LAN を使用にしている場合は、無線 LAN を使用しない設定にしてくださ い。

無線 LAN を使用した状態では、 DHCP サーバの接続が正しく行われない場合がありますので、 注意してください。

(5) うまく起動できたら、 **Helio**(ターゲット)側で以下のように実行します。

「udhcpc」コマンドの出力が以下のような表示になれば、立ち上げた DHCP サーバから IP アドレス が Helio に対して付与されていることになります(この例では、192.168.1.237)。

もし異なる表示の場合には、イーサーネット・ケーブルの接続やホスト側の DHCP サーバの設定など を見直して下さい。

```
root@socfpga:~# udhcpc
udhcpc (v1.20.2) started
Sending discover...
Sending select for 192.168.1.237...
Lease of 192.168.1.237 obtained, lease time 21600
/etc/udhcpc.d/50default: Adding DNS 192.168.1.1
```
(6) **Helio** 側から ping コマンドを実行して、ホスト側(Vine Linux)と通信できるか確かめます。

```
root@socfpga:~# ping 192.168.1.2
PING 192.168.1.2 (192.168.1.2) 56(84) bytes of data.
64 bytes from 192.168.1.2: icmp_req=1 ttl=64 time=0.975 ms
64 bytes from 192.168.1.2: icmp_req=2 ttl=64 time=1.42 ms
64 bytes from 192.168.1.2: icmp_req=3 ttl=64 time=1.30 ms
--- 192.168.1.2 ping statistics ---
3 packets transmitted, 3 received, 0% packet loss, time 2001ms
rtt min/avg/max/mdev = 0.975/1.236/1.427/0.193 ms
                                                           「Ctrl」 + 「c」 で終了させます
```
(7) 上記のように ping が正常に行われていることを確認できたら、ホスト(**Vine Linux**)側でシステムの 起動時に DHCP のサービスを有効にするための以下の設定を行っておきます(これで毎回 DHCP の起動コマンドを打つ必要が無くなります)。

[root@Vine65 ~]# **cd /etc/rc5.d** [root@Vine65 rc5.d]# **mv K35dhcpd S35dhcpd**

# <span id="page-31-0"></span>**ALTIMA**

#### **3-4. Samba** サーバの設定

次に Samba サーバの設定を行います。Samba サーバによって、Windows と Vine Linux 間でのファイ ルの転送が可能になります。

これにより Windows 上のデータと Linux 上のデータを、Windows のエクスプローラを使用して、やり取 りすることができます。

以下の手順で Samba サーバを設定します。

(1) 前項 「3-3. DHCP サーバの構築」 から続けて設定する場合は、root 権限のルート・ディレクトリに戻 ります。

[root@Vine65 rc5.d]# **cd ~**  $[root@Vine65 ~$ 

(2) Samba 用の ID を作成して有効にします。インストール時に作成した一般ユーザ (この例では tori) と同じユーザ名を作成し、パスワードも同じパスワード (この例では toriumi) を付けておきます。

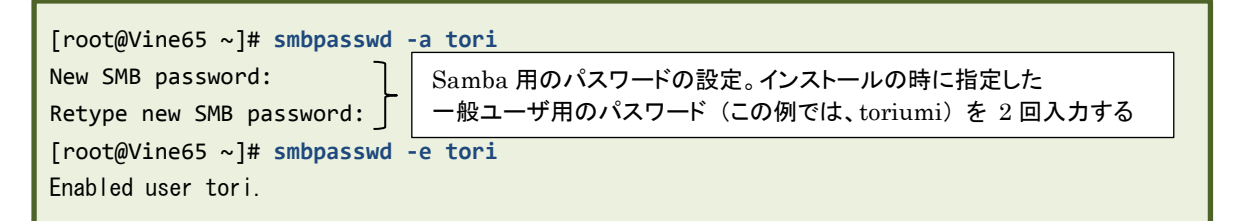

(3) 次に以下のコマンドで Samba の設定ファイル /etc/samba/smb.conf を Leafpad で編集します。

[root@Vine65 ~]# **leafpad /etc/samba/smb.conf**

以下のように該当する行を変更します。

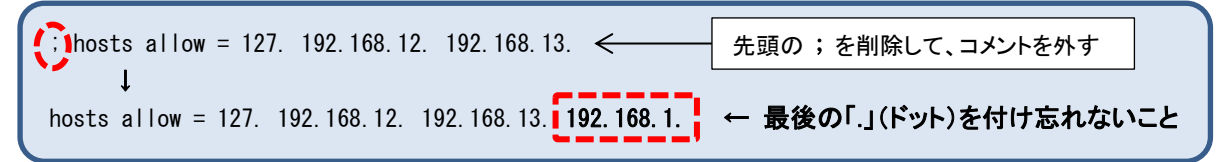

【リスト **3-4.1**】 **/etc/samba/smb.conf** ファイルの編集

上記のように、今回想定しているネットワークは「192.168.1.XXX」のマシンばかりなので、最後の 部分は「192.168.1.」を入力します。上記のように最後にドットを付け忘れないようにして下さい

変更後、 Leafpad でファイルを保存して閉じてください。

(4) 以下のコマンドで Samba のサービスを起動します。[OK]の表示が出れば起動は成功しています。

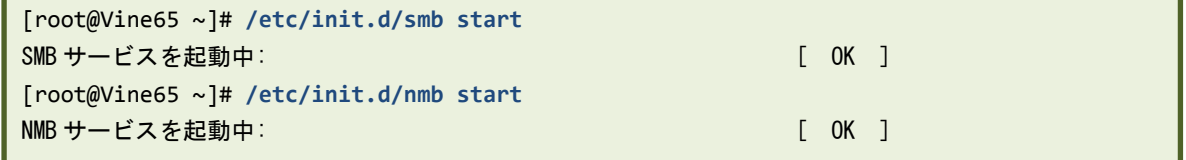

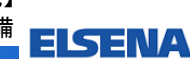

(5) Samba サーバが起動したら、Windows 上のエクスプローラのアドレス・バーに以下のように 「**¥¥Vine65**」と入力します。

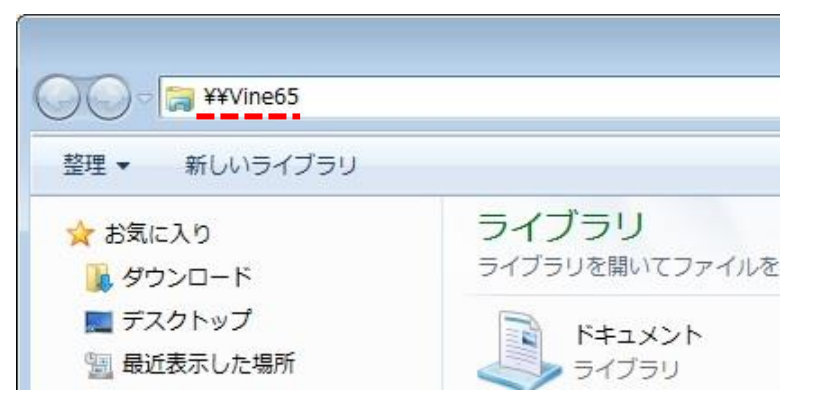

# 【図 **3-4.1**】 **Windows** のエクスプローラのアドレス・バーに **Vine Linux** のホスト名を入力

もし、つながらない場合は、以下のように「**¥¥192.168.1.2**」と直接 Vine Linux の IP アドレスを入 力します。  $\overline{a}$ 

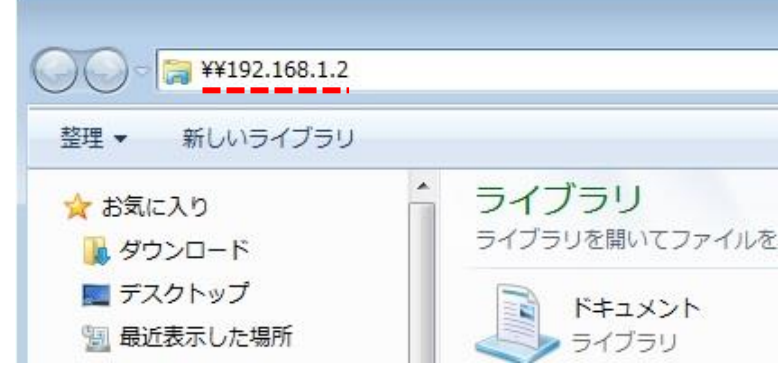

### 【図 **3-4.2**】 つながらない場合は、**Vine Linux** の **IP** アドレスを入力

(6) ユーザ名とパスワードを入力するウィンドウが現れたら、smbpasswd で設定した ID (この例では、 tori) とパスワード(この例では、toriumi)を入力します。

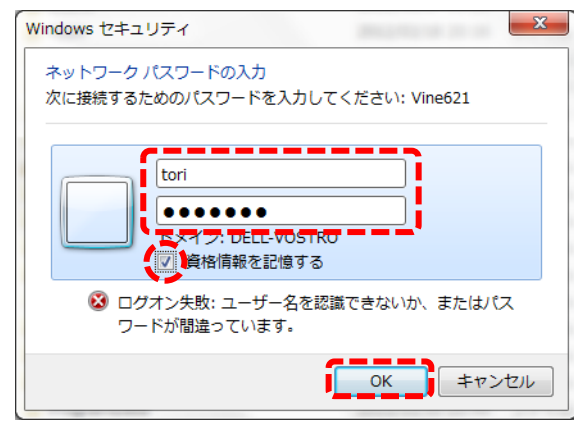

【図 **3-4.3**】 **Samba** 用の **ID** とパスワードの入力

**ALTIMA** 

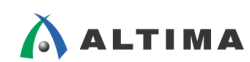

(7) 下図のように、Linux のファイル・システムがエクスプローラから見えれば成功です。

Samba サーバがうまく起動すれば、エクスプローラで Linux と Windows の間で様々なファイルをや り取りすることができます。

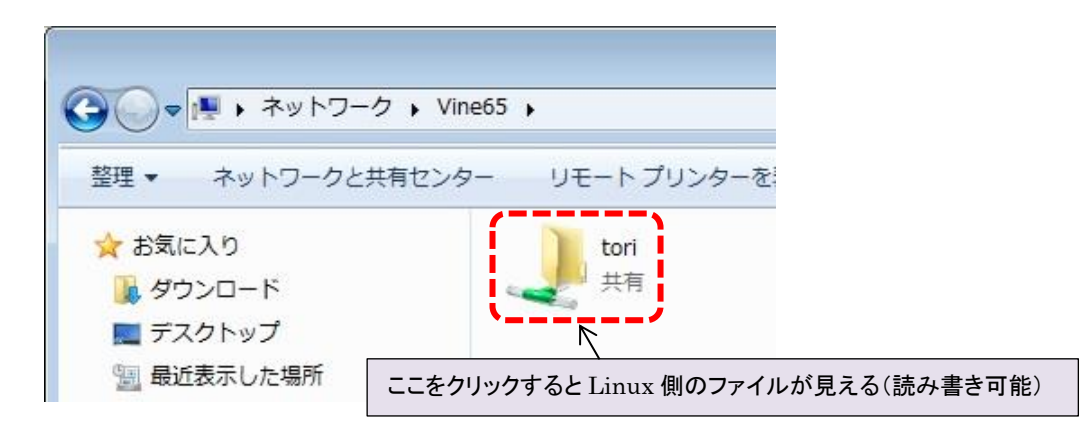

【図 **3-4.4**】 **Windows** のエクスプローラから **Linux** 側のファイルを確認

| ▶ ネットワーク ▶ Vine65 ▶ tori ▶ |                                        |                 | $\Box$<br>toriの検索<br>$+$<br>٩<br>$\overline{\phantom{a}}$ |                |   |
|----------------------------|----------------------------------------|-----------------|-----------------------------------------------------------|----------------|---|
| 整理 ▼<br>書き込む               | 新しいフォルダー                               |                 |                                                           | <b>EE</b><br>围 | 0 |
| ☆お気に入り                     | 名前                                     | 更新日時            | 種類                                                        | サイズ            |   |
| ■ ダウンロード                   | rpm                                    | 2017/07/01 0:13 | ファイル フォル                                                  |                |   |
| ■ デスクトップ                   | ダウンロード                                 | 2017/07/01 0:26 | ファイル フォル                                                  |                |   |
| ▒ 最近表示した場所                 | デスクトップ                                 | 2017/07/01 0:26 | ファイル フォル                                                  |                |   |
| <b>C</b> OneDrive          | テンプレート                                 | 2017/07/01 0:26 | ファイル フォル                                                  |                |   |
|                            | Ξ<br>ドキュメント                            | 2017/07/01 0:49 | ファイル フォル                                                  |                |   |
|                            | パブリック                                  | 2017/07/01 0:26 | ファイル フォル                                                  |                |   |
| 高 ライブラリ                    | ピクチャー                                  | 2017/07/01 0:26 | ファイル フォル                                                  |                |   |
| ■ ドキュメント                   | ビデオ                                    | 2017/07/01 0:26 | ファイル フォル                                                  |                |   |
| ■ ピクチャ                     | ミュージック                                 | 2017/07/01 0:26 | ファイル フォル…                                                 |                |   |
| ■ ビデオ                      |                                        |                 |                                                           |                |   |
| ♪ ミュージック                   |                                        |                 |                                                           |                |   |
| ■ コンピューター                  |                                        |                 |                                                           |                |   |
| OS(C: )                    | ٠                                      |                 |                                                           |                |   |
|                            | 9個の項目 オフラインの状態: オンライン<br>オフラインで利用 利用不可 |                 |                                                           |                |   |

【図 **3-4.5**】 **Samba** の成功

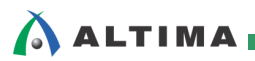

(8) もし、うまくエクスプローラから見えない場合には、ここまでの設定

- ① VMware のネットワーク設定が「ブリッジ」になっているか?
- ② ファイアウォールが「無効」になっているか? (「システム」-「システム管理」-「セキュリティレ ベルとファイアウォールの設定」で確かめられます)
- ③ /etc/samba/smb.conf の設定(コメントを外す、「192.168.1.」を設定する)が正しいか?
- ④ Helio にきちんと IP アドレスが付与されているか?

などを良く確かめてください。

特に ② の /etc/samba/smb.conf を修正した後は、既に Samba のサービスを起動しているので、次 のように Samba のサービスを再起動します。

[root@Vine65 ~]# **/etc/init.d/smb restart** [root@Vine65 ~]# **/etc/init.d/nmb restart**

(9) 次に再起動した時に Samba のサービスが上記のコマンドを使用しなくても使えるように、以下の設定 を行います。

[root@Vine65 ~]# **cd /etc/rc5.d** [root@Vine65 rc5.d]# **mv K35smb S35smb** [root@Vine65 rc5.d]# **mv K35nmb S35nmb**

# <span id="page-35-0"></span> $\Lambda$  altima  $\blacksquare$

#### **3-5. FTP** サーバの設定

次に FTP サーバの設定を行います。 FTP サーバによって、Helio が Vine Linux からファイルを取得 することが可能になります。

以下の手順で FTP サーバを設定します。

(1) 前項「3-4. Samba サーバの設定」から続けて設定する場合は、root 権限のルート・ディレクトリに戻り ます。

```
[root@Vine65 rc5.d]# cd ~
[root@Vine65 ~]#
```
(2) 以下のコマンドで FTP サーバを起動します。[OK]の表示が出れば起動は成功しています。

```
[root@Vine65 ~]# /etc/init.d/proftpd start
proftpd を起動中: https://www.com/community.com/community/information/community/information/community/information/
```
(3) 設定はこれだけです。次に再起動した時に proftpd のサービスが上記のコマンドを使用しなくても使 えるように、以下の設定を行います。

```
[root@Vine65 ~]# cd /etc/rc5.d
[root@Vine65 rc5.d]# mv K30proftpd S30proftpd
[root@Vine65 rc5.d]# cd ~
[root@Vine65 ~]#
```
(4) 以下のコマンドを実行して、一般ユーザになり、ホーム・ディレクトリの直下に toriumi.txt ファイルを作 成します。

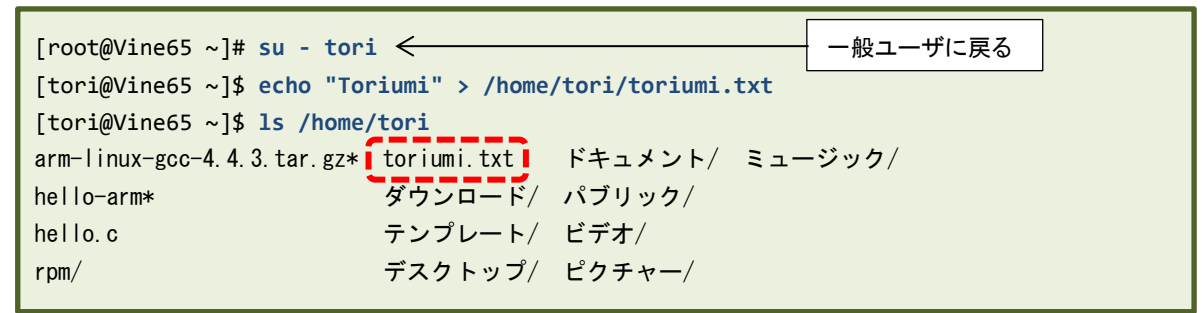

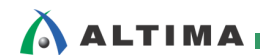

(5) 次に **Helio** 上で以下のコマンドを実行して、toriumi.txt ファイルを Vine Linux から運べれば成功で

#### す。

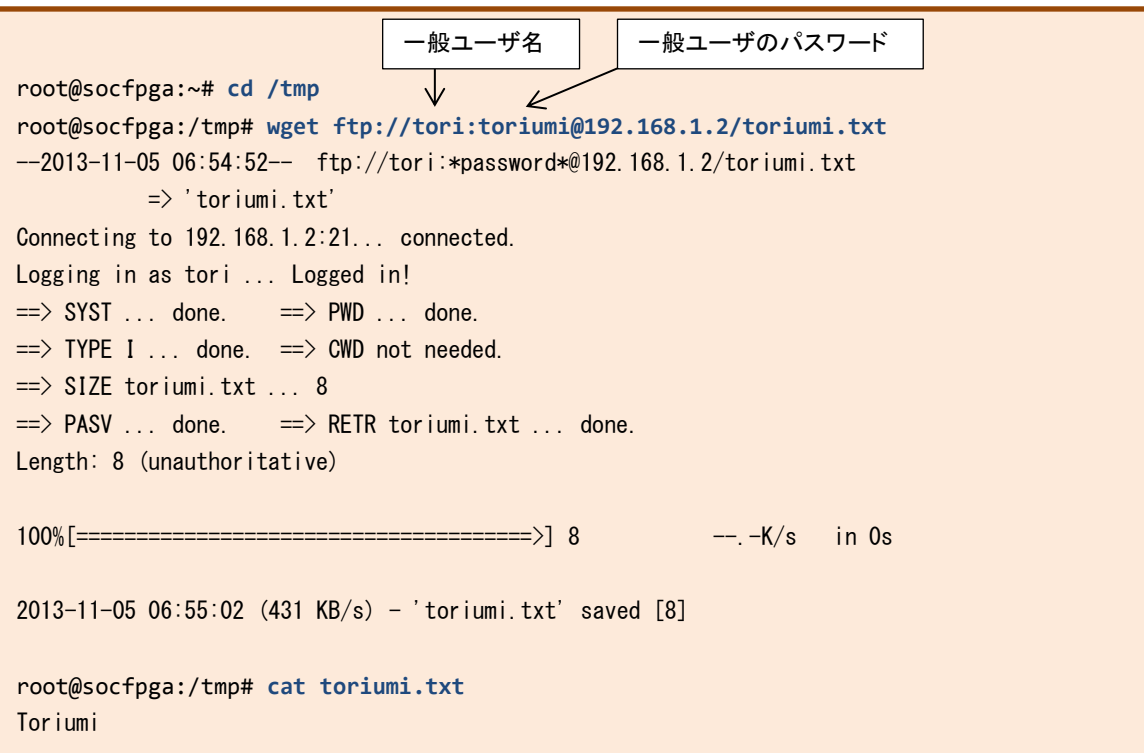

#### **3-6. NFS** サーバの設定

<span id="page-37-0"></span>**ALTIMA** 

(1) 前項「3-5. FTP サーバの設定」から続けて設定する場合は、root 権限になって、/etc/rc5.d ディレクトリ に移動します。

[tori@Vine65 ~]\$ **su -** パスワード: [root@Vine65 ~]# **cd /etc/rc5.d** [root@Vine65 rc5.d]# root のパスワード(この例では、toriumi)を入力

(2) 以下のような /opt/Helio ディレクトリを作成し、誰でも書き込めるように chmod コマンドで権限を与え ます。

```
[root@Vine65 rc5.d]# mkdir /opt/Helio
[root@Vine65 rc5.d]# chmod 777 /opt/Helio
```
(3) 次に Leafpad で /etc/exports ファイルを開き、ファイルの中身を以下のように記述します。

[root@Vine65 rc5.d]# **leafpad /etc/exports**

/opt/Helio \*(rw,sync,no\_root\_squash)  $\leftarrow$  \*以降はスペースを空けずに入力すること

【リスト **3-6.1**】 **/etc/exports** ファイルの記述

ファイルを記述したら、Leafpad で保存して閉じます。

(4) 以下のコマンドで NFS のサービスを再起動します。

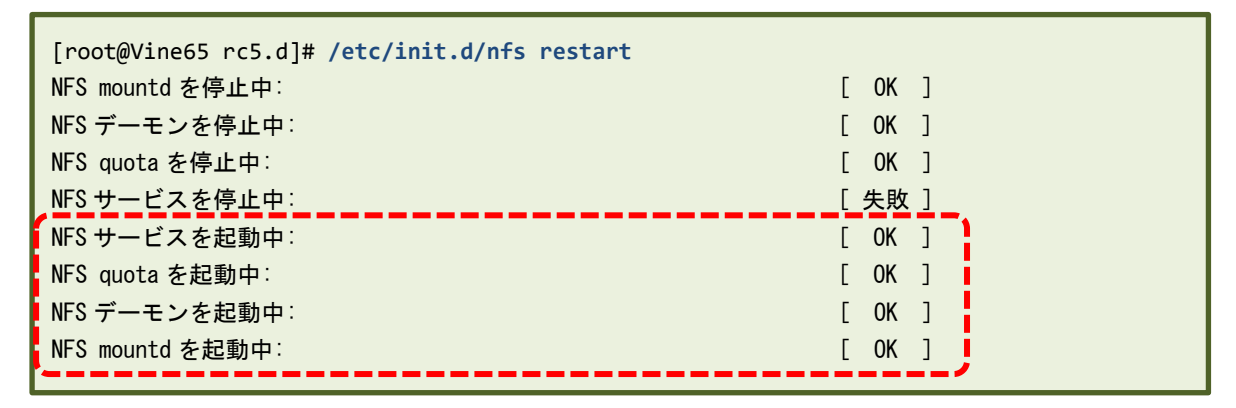

ここで下から 4 つの「起動中」の部分でどこか失敗しているようであれば、/etc/exports ファイルの中 身か、/opt/Helio のディレクトリ名が間違っている可能性などありますので良く確かめてください。

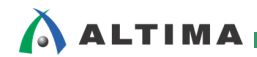

SoC Linux 道場 【其ノ弐】

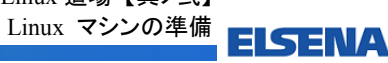

(5) 次に以下のコマンドのように toriumi.txt ファイルを、/opt/Helio ディレクトリの下に作成します。

```
[root@Vine65 rc5.d]# echo "Toriumi" > /opt/Helio/toriumi.txt
[root@Vine65 rc5.d]# ls /opt/Helio/
toriumi.txt
```
ホスト側の設定は以上です。

(6) 次に **Helio**(ターゲット)側から、以下のようなコマンドを実行します。

root@socfpga:/tmp# **cd /** root@socfpga:/# **mkdir /mount\_dir** root@socfpga:/# **mount -t nfs -o nolock 192.168.1.2:/opt/Helio /mount\_dir/** mount: wrong fs type, bad option, bad superblock on 192.168.1.2:/opt/Helio, missing codepage or helper program, or other error (for several filesystems (e.g. nfs, cifs) you might need a /sbin/mount.<type> helper program) In some cases useful info is found in syslog  $-$  try dmesg | tail or so

上記のように残念ながら、NFS 経由でマウントできません。

NFS マウントできるととても便利(ホストとターゲットとの間のファイルのやり取りが楽になります)なの で、本連載の【其ノ四】では、NFS でマウントできるように BusyBox をコンパイルして設定していきま す。

ここまでで、Windows と Vine Linux 間、および Vine Linux とHelio 間でファイル転送を行うための各種 ネットワークの構築と設定はほぼ完了です。

次回【其ノ参】では、プログラムをコンパイルするためのクロス・コンパイラ環境を Vine Linux 上にインスト ール・環境設定して使用する方法を解説します。

また、簡単な "Hello World" アプリケーション・プログラムをクロス・コンパイルして、Helio に FTP 転送 してプログラムを実行します。

さらに、GDB サーバを使用して "Hello World" アプリケーションをリモート・デバッグする方法についても 解説します。

<span id="page-39-0"></span>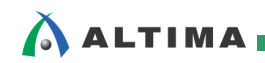

# 改版履歴

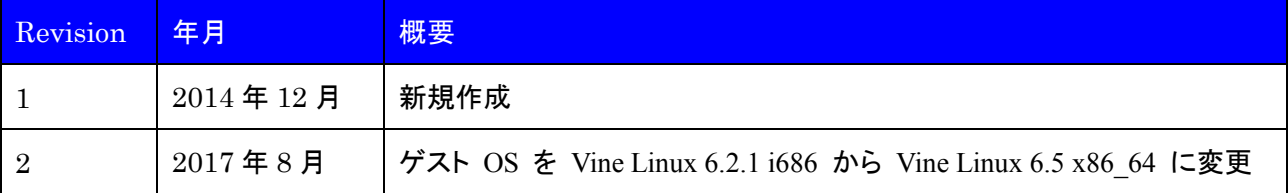

Linux は、Linus Torvalds 氏の日本およびその他の国における登録商標または商標です。

#### 免責およびご利用上の注意

弊社より資料を入手されましたお客様におかれましては、下記の使用上の注意を一読いただいた上でご使用ください。

- 1. 本資料は非売品です。許可無く転売することや無断複製することを禁じます。
- 2. 本資料は予告なく変更することがあります。
- 3. 本資料の作成には万全を期していますが、万一ご不明な点や誤り、記載漏れなどお気づきの点がありましたら、本資料を入手されました下記代理店までご一報いただければ幸いです。 株式会社マクニカ アルティマ カンパニー <https://www.alt.macnica.co.jp/> 技術情報サイト アルティマ技術データベース <http://www.altima.jp/members/><br>株式会社エルセナ [http://www.elsena.co.jp](http://www.elsena.co.jp/) 技術情報サイト ETS <https://www.elsena.co.jp/elspear/members/index.cfm>
- 4. 本資料で取り扱っている回路、技術、プログラムに関して運用した結果の影響については、責任を負いかねますのであらかじめご了承ください。
- 5. 本資料は製品を利用する際の補助的な資料です。製品をご使用になる際は、各メーカ発行の英語版の資料もあわせてご利用ください。